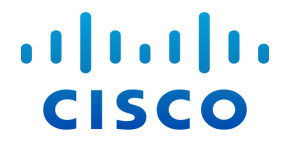

# Stealthwatch<sup>®</sup> Management Console VE および Flow Collector™ VE インストール/コンフィギュレーション ガイド ( Stealthwatch System v6.9.1 用)

#### インストール**/**コンフィギュレーション ガイド :**Stealthwatch Management Console VE** および **Flow Collector VE v6.9.1**

© 2017 Cisco Systems, Inc. All rights reserved.

ドキュメントの日付:2017年7月6日

#### Cisco Trademark

Cisco and the Cisco logo are trademarks or registered trademarks of Cisco and/or its affiliates in the U.S. and other countries. To view a list of Cisco trademarks, go to this URL: [www.cisco.com/go/trademarks](http://www.cisco.com/web/JP/trademark_statement.html). Third-party trademarks mentioned are the property of their respective owners. The use of the word partner does not imply a partnership relationship between Cisco and any other company. (1110R)

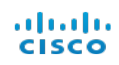

# <span id="page-2-0"></span>目次

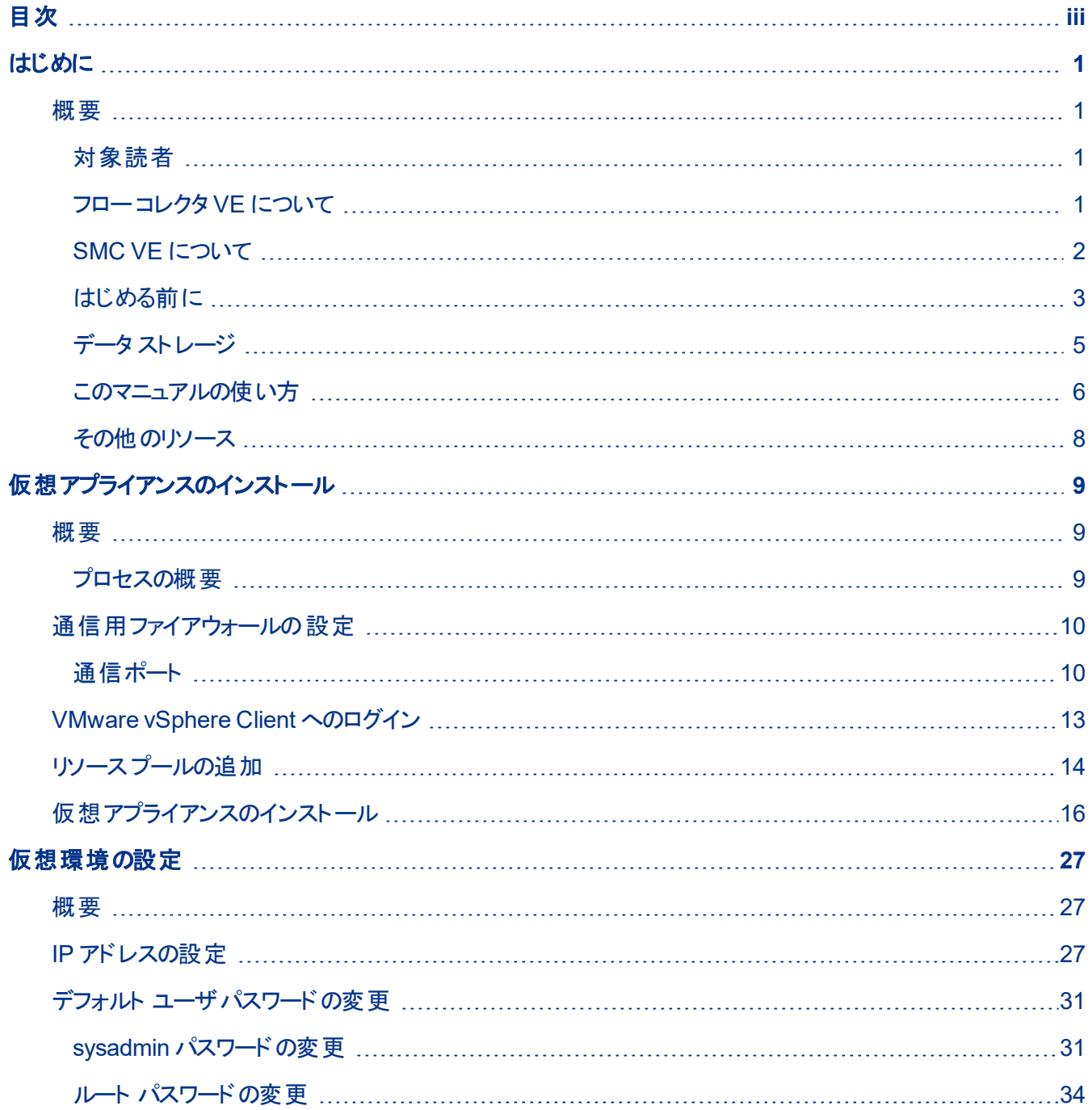

### $\frac{d\ln\ln}{d}\,$

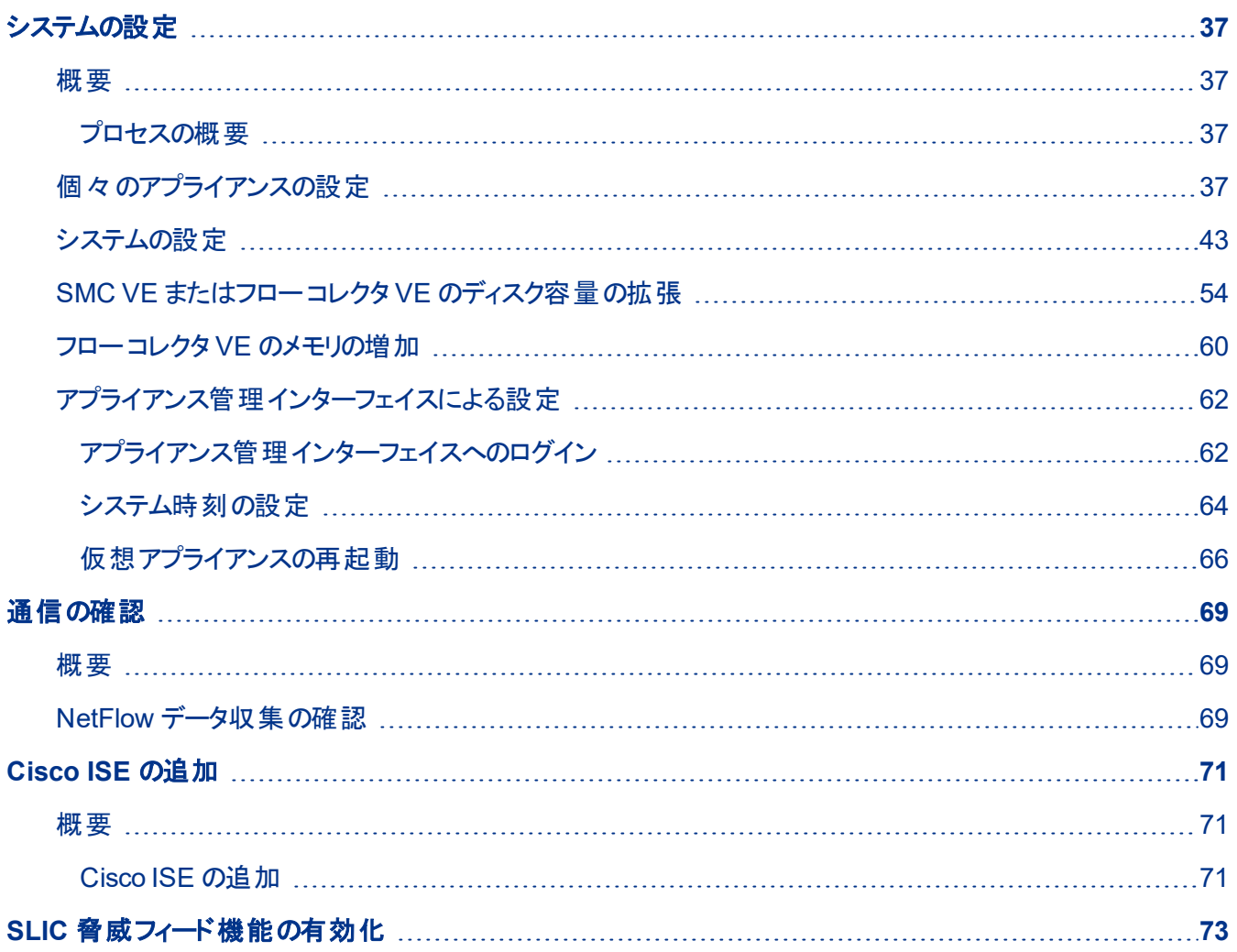

ahah **CISCO** 

# <span id="page-4-0"></span>はじめに

## <span id="page-4-1"></span>概要

これは、vSphere Client v4.x 以降を使用するネットワークの、Stealthwatch Management Console( SMC) VE( バーチャルエディション) 、およびフローコレクタ VE のインストールおよび設 定ガイドです。

**(** 注**)** VMware ESX v3.x で実行されている Stealthwatch VE アプライアンスは、ESX v4.x と 互換性がありません。VMware を ESX v4.x にアップグレードする場合、既存のStealthwatch VE アプライアンスを削除して再インストールする必要があります。

StealthWatch システムの物理アプライアンスについては、『Stealthwatch System Hardware Installation Guide』と『Stealthwatch System Hardware Configuration Guide』を参照してくださ い。

必要に応じて、このガイドの詳細およびサポートへの問い合わせ方法についてはこの章を参照 してください。この章の内容は、次のとおりです。

- <sup>l</sup> [対象読者](#page-4-2)
- [フローコレクタ](#page-4-3) VE について
- <sup>l</sup> SMC VE [について](#page-5-0)
- [はじめる前に](#page-6-0)
- [このマニュアルの使い方](#page-9-0)
- [リソース要件](#page-6-1)

#### <span id="page-4-2"></span>対象読者

このガイドの主な対象者は、StealthWatch SMC VE とフローコレクタ VE アプライアンスをインス トールして設定する必要がある管理者です。このガイドは、対象読者がVMware ソフトウェア の基本を理解していることを前提としています。

#### <span id="page-4-3"></span>フロー コレクタ VE について

StealthWatch システムの中心になるのは、高い拡張性を持つStealthwatch Flow Collector で す。フローコレクタは物理アプライアンスまたは仮想アプライアンスとして提供されます。フローコ レクタ VE は、VMware 環境では物理的なものと同じ機能を実行します。

NetFlow のStealthwatch Flow Collector は、NetFlow、cFlow、J-Flow、Packeteer 2、 NetStream、IPFIX データを集めます。従来のプローブベースのアプローチを使用して、ネット ワーク全体の可視性を獲得するには、ネットワークの各ルータまたはスイッチにプローブをインス トールする必要があります。これには多くの高額なハードウェアのインストールが必要です。逆 に、StealthWatch のフローベースのアプローチは、わずかなコストでネットワーク全体の可視性 を獲得できます。各フローコレクタは、フローコレクタのモデルとライセンスの制限に応じて、最 大 2,000 フローエクスポーターから 1,000,000 ホストのデータを処理できます。

フローベースの異常検出を使用して、フローコレクタは、異常な動作にズームし、SMC に即座 にコンテキスト インテリジェンス付でアラームを送信します。このことにより、ユーザは損傷を軽減 するために迅速で決定的なアクションを行うことが可能になります。フローコレクタ:

- <sup>l</sup> さまざまなフローの送信元( ルータ/エクスポータ、スイッチ、ファイアウォール、StealthWatch フ ローセンサー) からのデータの収集
- 収集したデータの分析
- 通常のネットワーク アクティビティのプロファイルの作成
- 通常のプロファイルに含まれないすべての動作に関するアラートの生成

#### <span id="page-5-0"></span>SMC VE について

StealthWatch システムのコントロールセンターとして、SMC はシステムの各コンポーネントをすべ て管理、調整、設定し、組織します。SMC クライアント ソフトウェアにより、Web ブラウザへのア クセス権を持つローカルコンピュータから、SMC のユーザフレンドリーなグラフィカルユーザイン ターフェイスにアクセスすることができます。クライアント インターフェイスを使用して、企業全体の 重要なセグメントに関するリアルタイムのセキュリティとネットワーク情報に簡単にアクセスできま す。

また、SMC は物理または仮想アプライアンスとして使用可能で、次のことを行えるようにしま す。

- 最大 25 のフローコレクタに対する集中型の管理、設定およびレポート
- トラフィックの視覚化のためのグラフィカルチャート
- トラブルシューティングのためのドリルダウンの分析
- 統合型のカスタマイズ可能なレポート
- トレンド分析
- <sup>l</sup> パフォーマンスモニタリング
- セキュリティ違反の即時通知

SMC は、異種 IT グループが、ネットワーク全体のすべてのアクティビティについてのコンテキスト 情報を表示し、それに基づいて調査できる、単一の視点を提供します。かつては、最終的に 適切な人員を修正措置のために配置できるようになるまでに、さまざまな IT 部門が問題の根 本原因を特定しようとして何時間もさらには何日も費やし、頻繁にお互いを非難していまし た。しかし、SMC を使用することで、それは遠い昔のことになりました。

SMC のユーザフレンドリーなグラフィカルインターフェイスをちょっと見るだけで、オペレータは異 常な動作を即座に発見し、ズームできます。SMC のユニークなドリルダウン機能を使用して、 管理者は、数分のうちに問題の特定から根本原因の切り分けまでを行うことができ、途中で

影響を受けるアプリケーションおよびユーザを特定し、作業効率を向上させ、コストを削減しま す。

また、柔軟な SOAP 対応 Web アプリケーション プログラムインターフェイス( API) は、セキュリ ティ インシデントおよびイベント マネージャ( SIEM) 、ネットワークマネージャ、トラブルチケット生 成システムおよびサード パーティレポート システムなどの、 エンタープライズ アプリケーション内か らのStealthWatch データへの、準備の整ったプログラム可能なアクセスを提供します。

#### <span id="page-6-0"></span>はじめる前に

このセクションの情報を使用して、Stealthwatch VE アプライアンスのインストールおよび設定を 準備します。設定は、vSphere Client インターフェイスを使用するプロセスとアプライアンス管理 インターフェイスを使用するプロセスの2 つで構成されています。このセクションに示される表を使 用して、Stealthwatch VE アプライアンスをインストールおよび設定するために必要な設定を記 録できます。

次の順序で仮想アプライアンスをインストールおよび設定する必要があります。

- 1. エンドポイント コンセントレータ
- 2. UDP Director VE
- 3. フローセンサーVE
- 4. フローコレクタ VE
- 5. SMC VE

Stealthwatch システムの設定時にこの推奨された順序に従わなければ、Stealthwatch システ ムはアプライアンスから適切にデータを収集できず、それぞれを個別に設定する必要がでてきま す。

注意**!** 仮想アプライアンスをインストールする ESX サーバに設定された時間が正しい時間を 示していることを確認します。正しくなければ、アプライアンスを起動できない場合があります。

#### **VE** ソフトウェアのダウンロード

このガイドの手順を実行する前に、ダウンロードおよびライセンスセンターから OVF( オープン仮 想化フォーマット)ファイルを取得する必要があります。各アプライアンスのファイルをダウンロード する方法については、[ライセンスのダウンロード](https://lancope.flexnetoperations.com/) センターまたはStealthWatch アプライアンスのヘ ルプにあるドキュメント ライブラリの『Downloading and Licensing Stealthwatch Products』のド キュメントを参照してください。

#### <span id="page-6-1"></span>リソース要件

#### **SMC VE**

SMC VE の最小のリソース割り当てを判別するには、SMC にログインすることが予想されるフ ローコレクタとユーザの数を決定する必要があります。

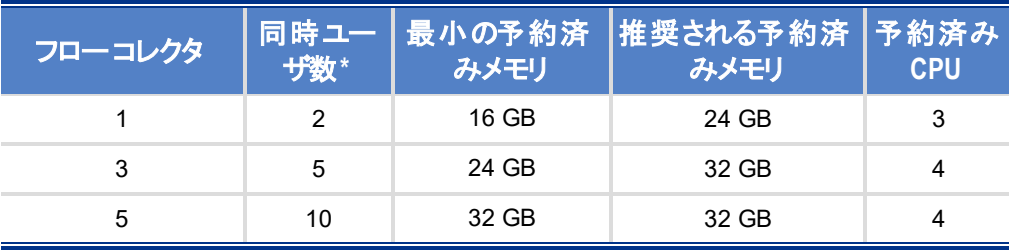

リソース割り当てを決定するには、次の仕様を参照してください。

\*同時ユーザにはSMC クライアントを同時に使用するスケジュール済みレポートや個人が含まれます。

予約済みメモリ: システムで限られた数のフロー コレクターを使用し、データの収集量が少ない場合は、最小の予 約済みメモリの量を使用できます。 システムのデータ収集量が多い場合、推奨される予約済みメモリの量を使用 します。

#### **SMC VE 2000**

次の仕様は、SMC VE 2000 のダウンロードのデフォルト設定、推奨する最小値、同等のハー ドウェアの見積りです。

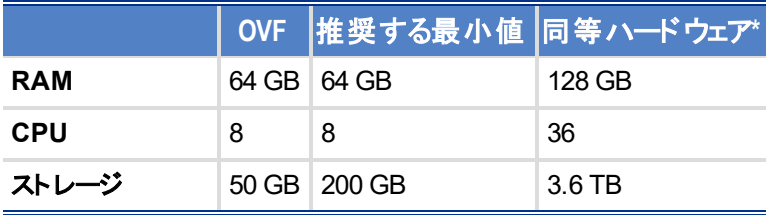

\*これらの数値は、SMC 2010 アプライアンスと物理( 非ハイパー スレッド) コアに基づいています。

#### フロー コレクタ **VE**

フローコレクタ VE のリソース割り当てを決定するには、ネットワークで予想される秒当たりのフ ローと、モニタすることが予想されるホストとエクスポータ数を決定する必要があります。リソース 割り当てを決定するには、次の仕様を参照してください。

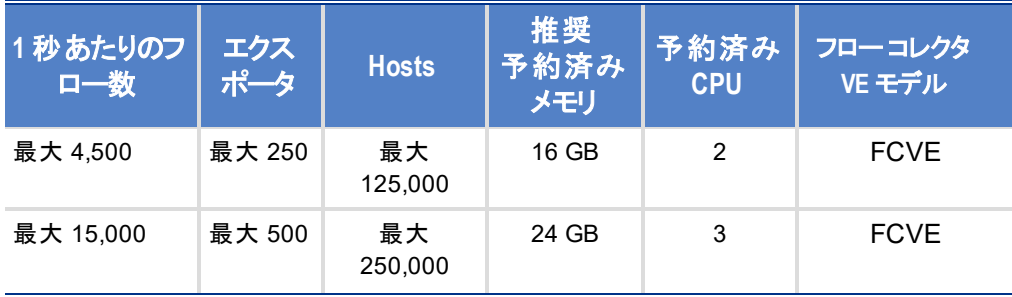

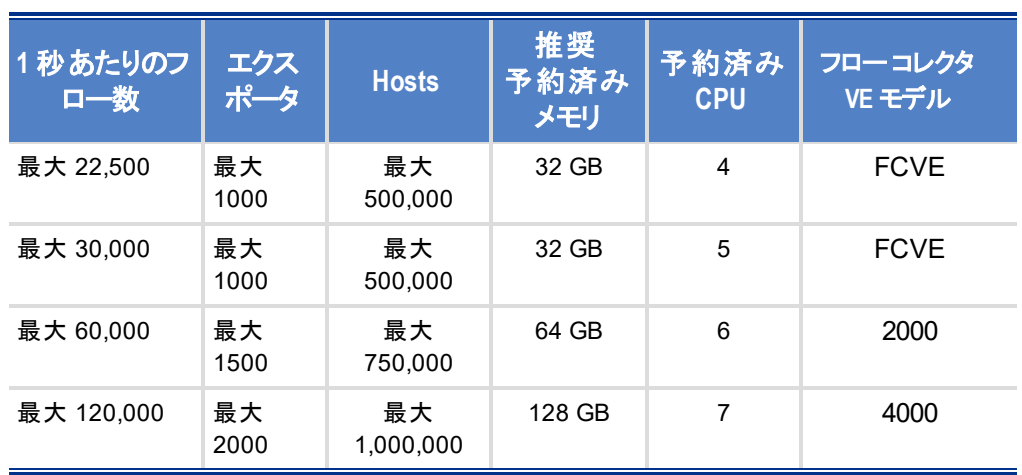

#### 次に、フローコレクタ VE モデルとその容量\*を示します。

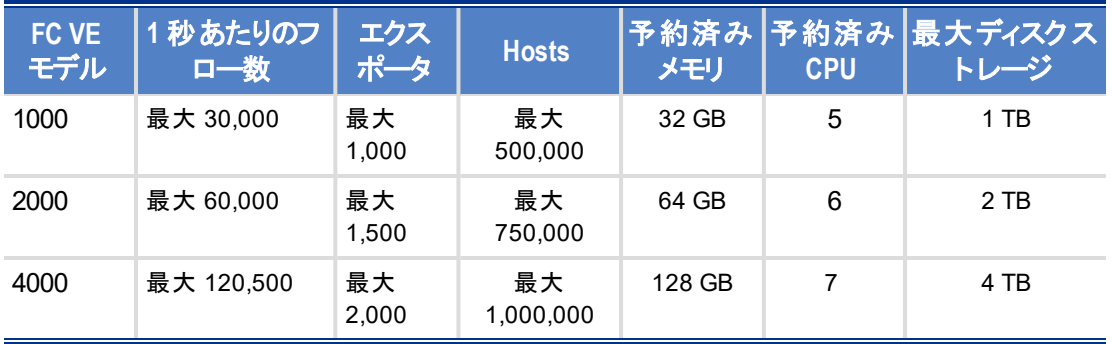

\*以下の数値は、VMWare ESXi 5.5.0 892794 のテストに基づいています。

ローカルおよびリモート :Dell R620、384 GB DDR3、2x es02660 2.2 Hz 8C( 合計 16C) 、6x 300 GB、10K RAID 6、2x 256 GB Samsug 840Pro VM c\キャッシュ

ローカル:Dell R720、128GB DDR3、2xE5-2670 2.6 GHz8C( 合計 16C) 、12x 600 GB 10K RAID 6

VMware から 1G リンク経由でリモート ファイルシステムに対し NetApp FAS3220 ストレー ジ ISCSI/Nfs

### <span id="page-8-0"></span>データ ストレージ

フロー コレクタ VE または SMC VE で許可されるデータ ストレージの最大容量は 4 TB です。 最大ディスク領域は 5.6 TB です。仮想アプライアンスはデータ ストレージにディスクの約 75% を 使用し、25% をオペレーティング システムとキャッシュに残します。したがって、必要なディスク容 量より、常に 40% 多くディスクを拡張します。

重要 : 毎日のシステム平均の毎秒 1,000 フロー( FPS) ごとに <sup>1</sup> GB 以上のディスク ストレー ジを割り振り、これに保存する日数を乗じた容量を割り当てることを推奨します。たとえば、 システムの平均が2,000 FPS で 30 日間フローを保存するには、60 GB( 2 X 30) 以上のスト レージ容量を割り当てます。

**(** 注**)** 外部イベント処理機能( syslog) を使用すると、より多くのメモリおよび処理リソースが 必要です。

#### **vSphere Client** インターフェイスに必要な情報

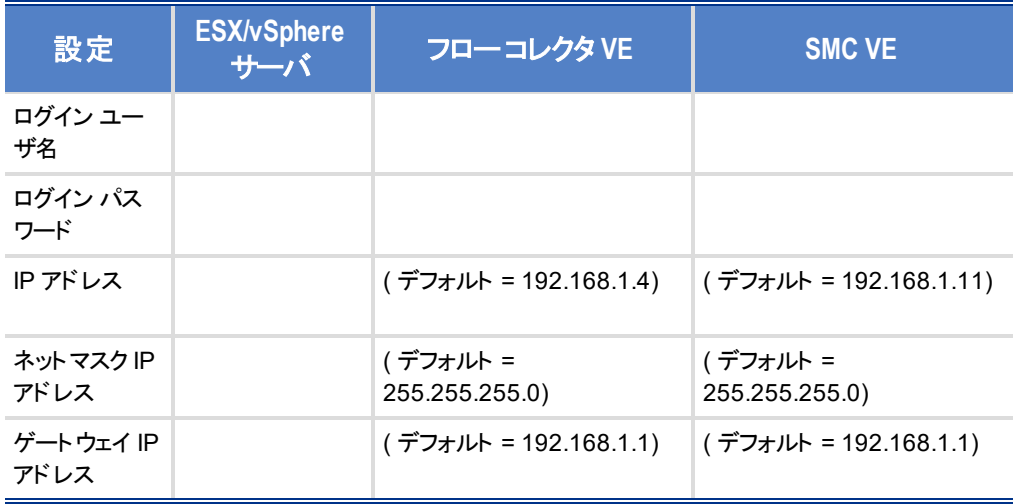

#### アプライアンス管理インターフェイスに必要な情報

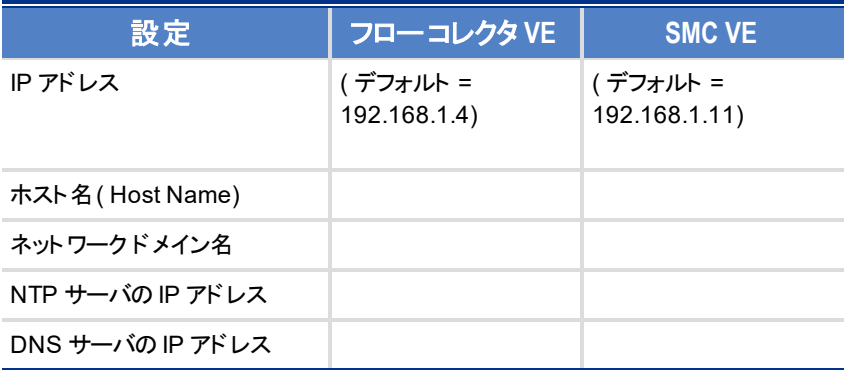

### <span id="page-9-0"></span>このマニュアルの使い方

「はじめに」の他に、このガイドは次の章に分かれています。

© 2017 Cisco Systems, Inc. All Rights Reserved.

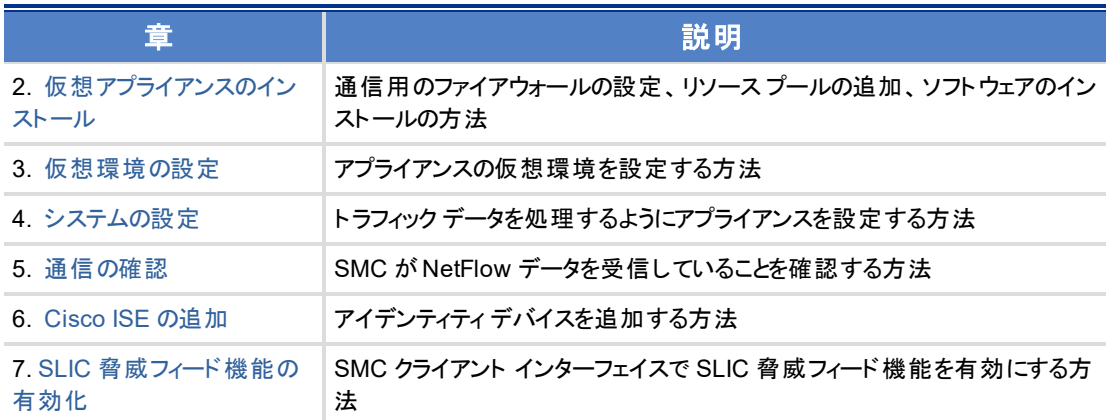

#### 略語

このガイドでは、次の略語が使用されます。

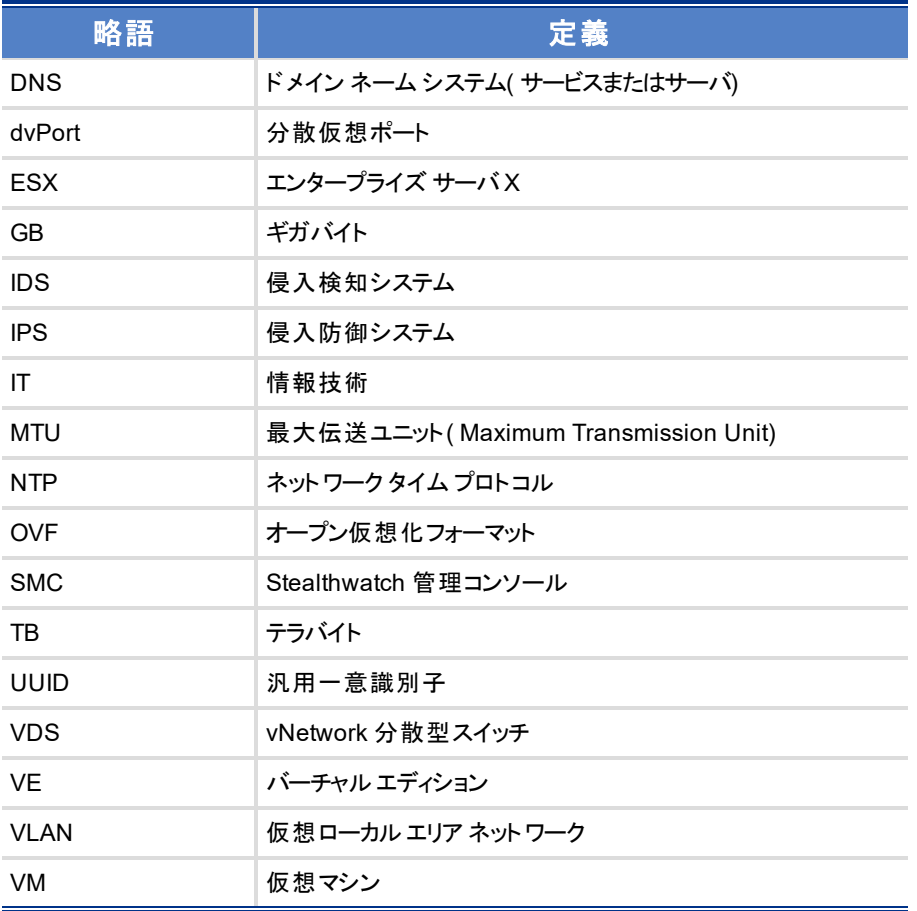

© 2017 Cisco Systems, Inc. All Rights Reserved.

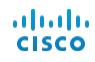

### <span id="page-11-0"></span>その他のリソース

このガイド以外に、次のドキュメントおよびオンライン リソースが役に立ちます。

#### 関連資料

Stealthwatch アプライアンスとそのインストールおよび設定に関する詳細については、 Stealthwatch マニュアルを参照してください。Stealthwatch 製品の詳細については、オンライン のCisco [Stealthwatch](http://www.cisco.com/c/en/us/products/security/stealthwatch/index.html) [英語] を参照してください。

詳細情報は、Stealthwatch カスタマーコミュニティ Web サイト ( [http://community.lancope.com](https://communities.lancope.com/customers/default.aspx)) [英語] を参照してください。Web サイトへのログイン アクセス 権がない場合は、[サポート](mailto:support@lancope.com)に電子メールを送信してアクセス権を要求してください。

#### **Lancope** のブログ

Lancope の「*Inside the Threat」*ブログ( http://www.lancope.com/blog/) [英語] には、 NetFlow、NetFlow 業界、および新しいStealthwatch 機能に関する豊富な情報と Stealthwatch を使用する際のヒントが掲載されています。

#### **Lancope** の高度なサイバーセキュリティ向けリソース **&** ツール

Stealthwatch の詳細については、Lancope の高度なサイバーセキュリティ向けリソース& ツール のサイト( https://www.lancope.com/resources) [英語] を参照してください。オンライン ビデオラ イブラリ、ホワイト ペーパー、ウェビナーなどのリソースが提供されています。

#### サポートへの問い合わせ

テクニカルサポートが必要な場合は、次のいずれかを実行してください。

- 最寄りのシスコパートナーにご連絡
- <sup>l</sup> お電話でのお問い合わせ( +1 800-838-6574)
- <sup>l</sup> Stealthwatch のカスタマーコミュニティ Web サイト( [http://community.lancope.com](https://communities.lancope.com/customers/default.aspx)) のサポー ト フォームを使用して問題を送信

#### ドキュメント フィードバック

このマニュアルについてコメントがございましたら、support@lancope.com にご連絡ください。ご 協力をよろしくお願いいたします。

<span id="page-12-0"></span>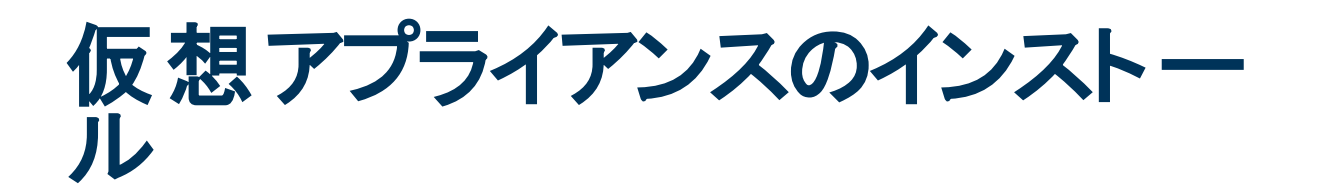

<span id="page-12-1"></span>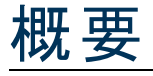

**(** 注**)** StealthWatch の物理アプライアンスをインストールする方法については、 『*Stealthwatch System v6.x Hardware Installation Guide*』を参照してください。

この章では、VMware vSphere Client v4.x 以降を使用した、仮想アプライアンスをインストール する方法を説明します。

**(** 注**)** 仮想アプライアンスをインストールする ESX サーバに設定された時間が正しい時間を 示していることを確認してください。正しくなければ、仮想アプライアンスを起動できない場合 があります。

注意**!** すでにインストールされているカスタムバージョンが上書きされるため、Stealthwatch 仮 想アプライアンスに VMware ツールをインストールしないでください。インストールすると、仮想ア プライアンスが動作不能になり、再インストールが必要になります。

#### <span id="page-12-2"></span>プロセスの概要

仮想アプライアンスのインストールでは、この章で説明する次の手順を実行します。

- 1. [通信用ファイアウォールの設定](#page-13-0)
- 2. VMware vSphere Client [へのログイン](#page-16-0)
- 3. [リソースプールの追加](#page-17-0)
- 4. [仮想アプライアンスのインストール](#page-19-0)

先にフローコレクタ VE に対しこれらの手順を実行してから、SMC VE でも同じ手順を繰り返 す必要があります。

<span id="page-13-0"></span>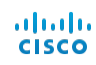

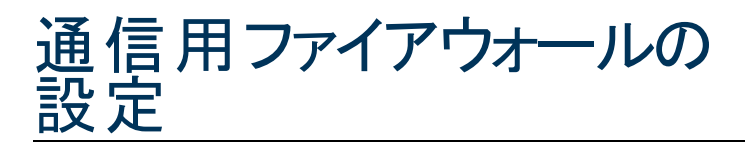

アプライアンスが適切に通信できるようにするには、ファイアウォールまたはアクセスコントロールリ ストによって必要な接続がブロックされないようにネットワークを設定する必要があります。アプラ イアンスがネットワーク経由で通信できるように、この項に示す図と表表を使用してネットワーク を設定します。

次のポートが開いていて、無制限のアクセスを提供できるように、ネットワーク管理者と相談し てください。

- $\cdot$  TCP 22
- $\cdot$  TCP 25
- TCP 389
- $\cdot$  TCP 443
- TCP 2393
- TCP 5222
- $\cdot$  UDP 53
- UDP 123
- UDP 161
- UDP 162
- UDP 389
- $\cdot$  UDP 514
- $\cdot$  UDP 2055
- $\cdot$  UDP 6343

### <span id="page-13-1"></span>通信ポート

ポートがStealthWatch システムでどのように使用されるかを次の表に示します。

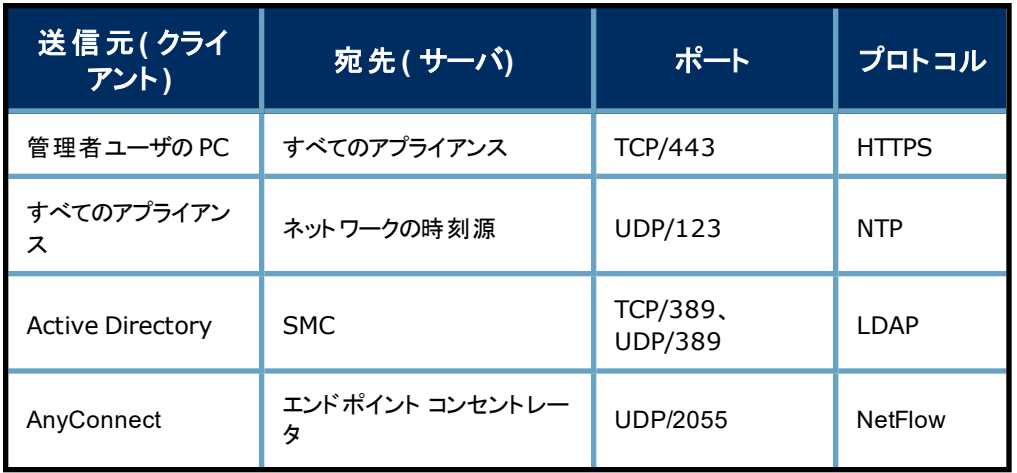

ahah.<br>Cisco

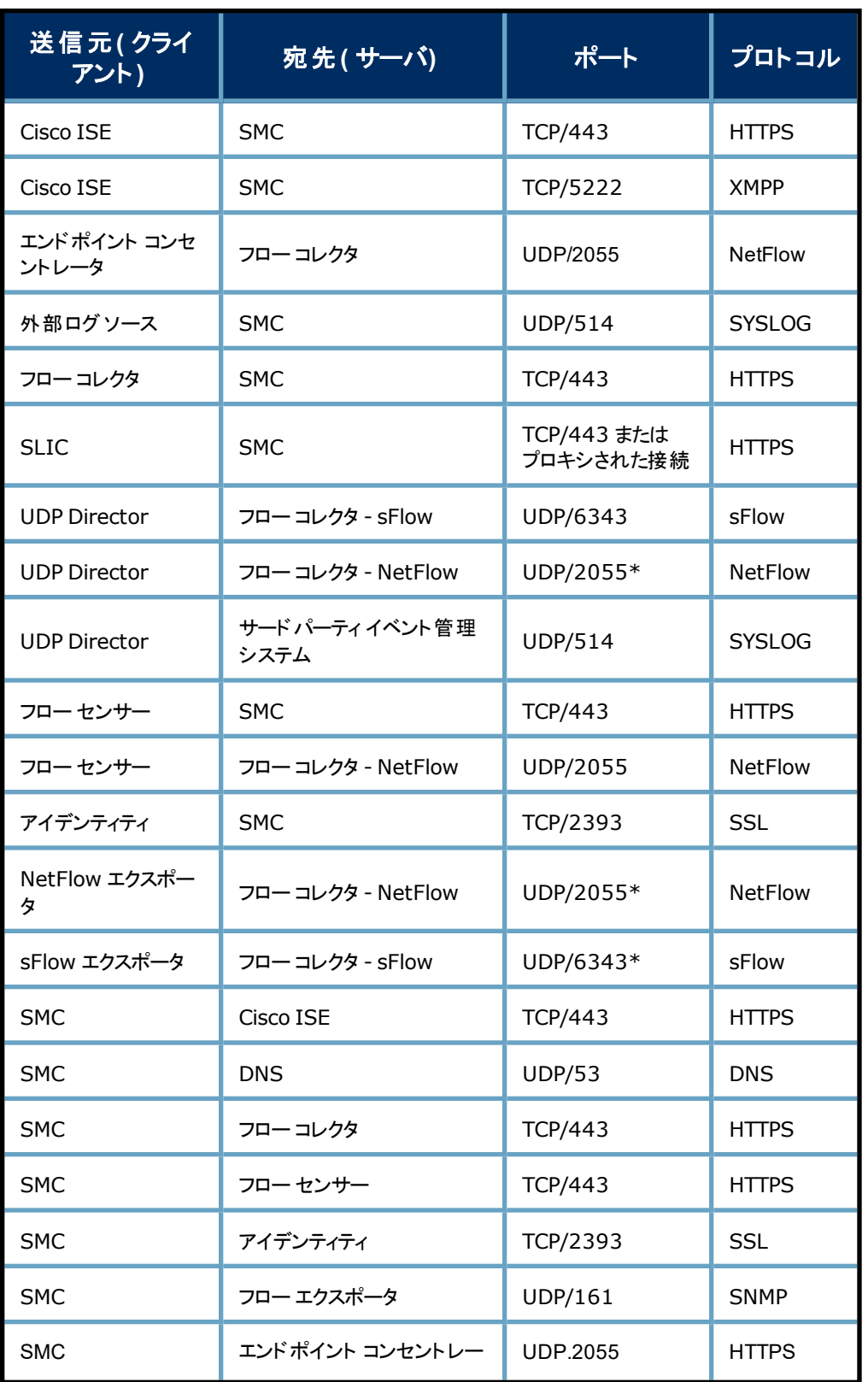

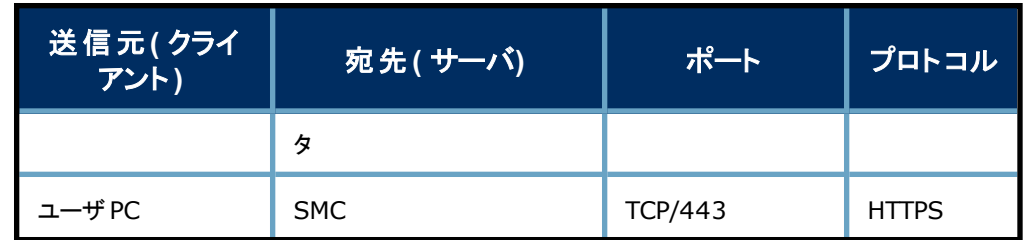

\* これはデフォルトのNetFlow ポートです。ただし、どのUDP ポートもエクスポータで設定できます。

次の表に、ネットワーク要件によって決まる任意の設定を示します。

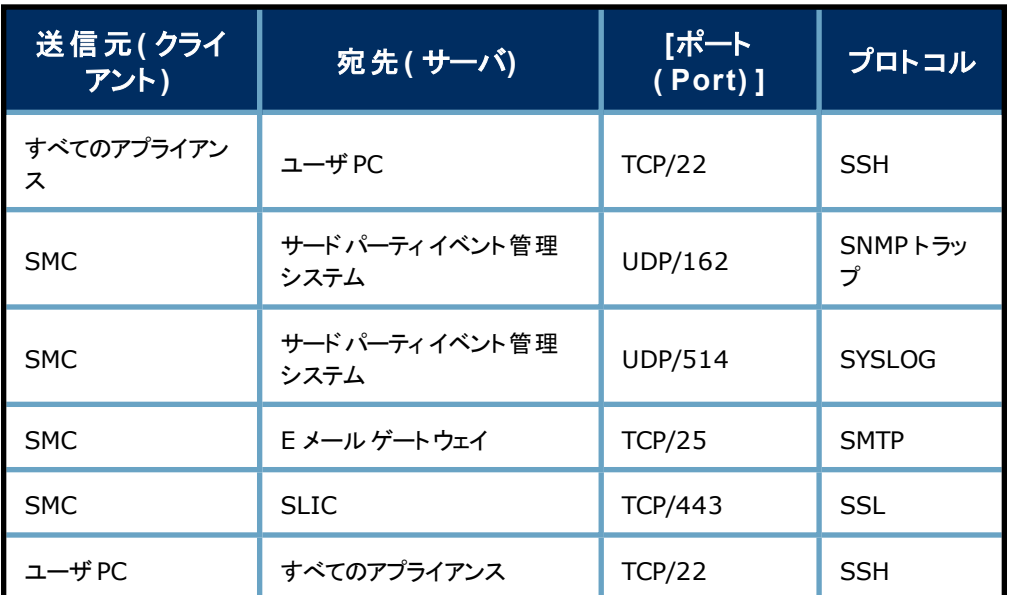

次の図は、StealthWatch システムによって使用されるさまざまな接続を示します。オプションとし てマークされたポートは、ネットワーク要件に応じて使用できます。

ahah **CISCO** 

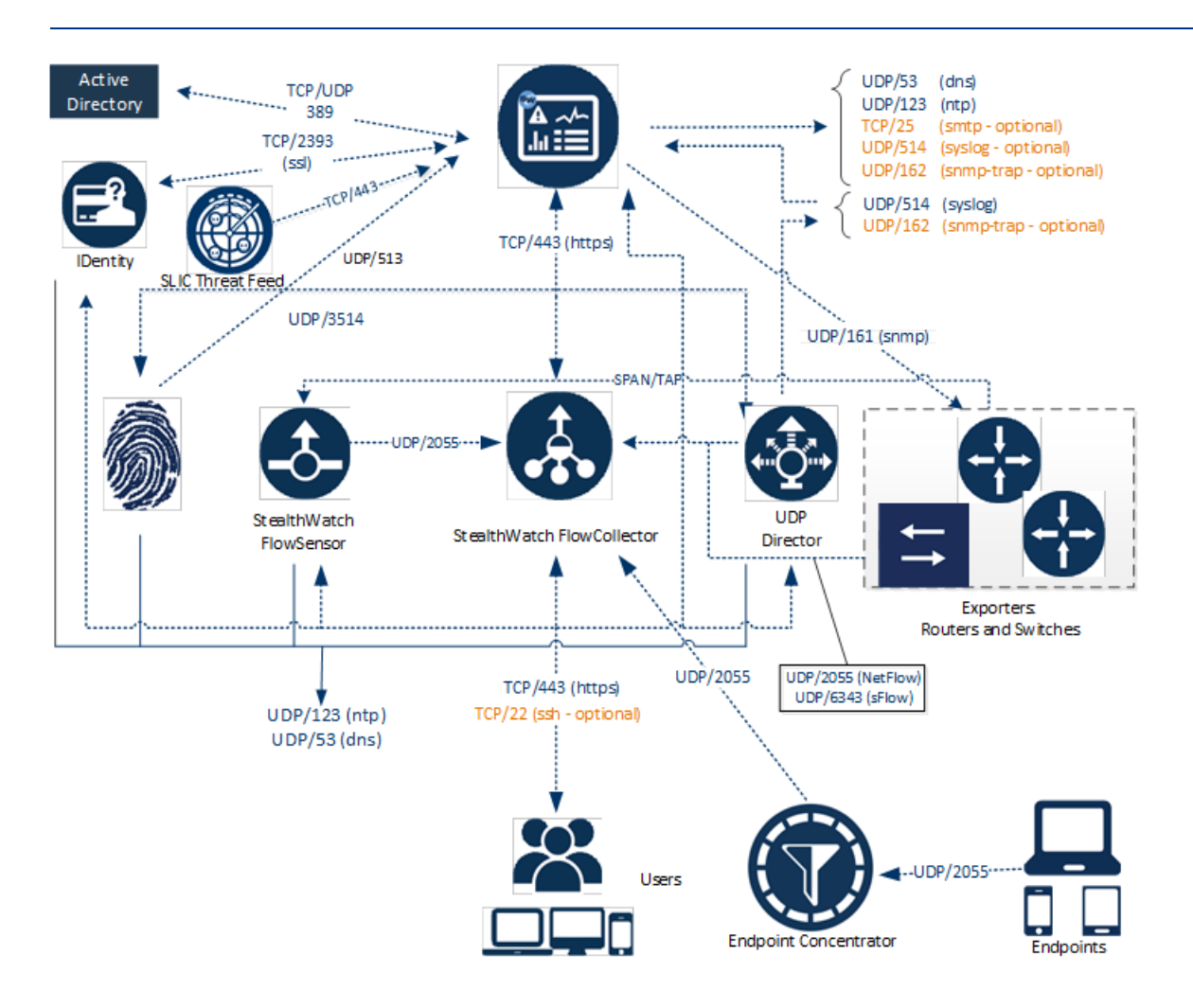

## <span id="page-16-0"></span>VMware vSphere Client へのログイン

仮想アプライアンスをインストールするには、次の手順を実行して、まず VMware vSphere Client にログインする必要があります。

**(** 注**)** 画面イメージは VMWare v5.0 のものです。ご使用の画面とわずかに異なる場合があり ますが、コマンドは同じです。VMware Web クライアント インターフェイスを使用する場合、ここ に表示されるいくつかの画面は異なります。そのため、必要に応じて、選択するオプションの 違いを示します。

1. VMware vSphere Client ソフトウェアを起動します。ログイン ダイアログが開きます。

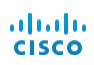

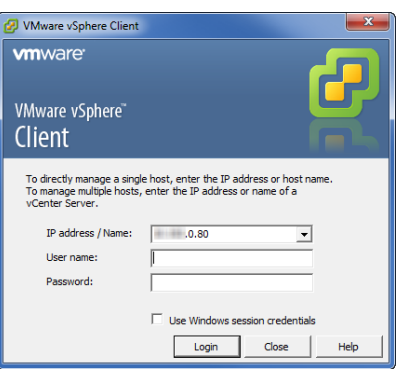

2. ESX サーバのIP アドレスとログイン クレデンシャルを入力して、[ログイン( Login) ] をクリックし ます。ホームページが開きます。

**(** 注**)** Web クライアントには、[名前と場所の選択( Select name and location) ] と[設定構成 ( Configure settings) ] という 2 つの設定用ダイアログがあります。

# <span id="page-17-0"></span>リソース プールの追加

他の仮想マシンに影響せずに稼働できるように、仮想アプライアンスには特定のCPU とメモリ リソースが割り当てられたリソースプールが必要です。この手順では、StealthWatch 仮想アプラ イアンスが適切に割り当てられた新しいリソースプールを追加する方法を説明します。

**(** 注**)** 必要に応じて、仮想アプライアンスに既存のリソースプールを使用できます。ただし、 次の手順を確認して、仮想アプライアンスが適切に動作するのに十分なリソースが既存のリ ソースプールに割り当てられていることを確認する必要があります。VMware Web Client v5.5 インターフェイスを使用する場合、ここに表示されるいくつかの画面は異なります。そのため、 必要に応じてオプションの違いを示します。

リソースプールが存在する ESX サーバに仮想アプライアンス用のリソースプールを追加するに は、次の手順を実行します。

1. 左側のインベントリツリーで、ESX サーバのIP アドレスを右クリックし、ポップアップメニューか ら [新規リソースプール( New Resource Pool) ] を選択するか、Web クライアントで [すべて のvCenter アクション( All vCenter Actions) ] > [新規リソースプール( New Resources Pool) ] の順に選択します。

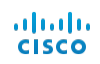

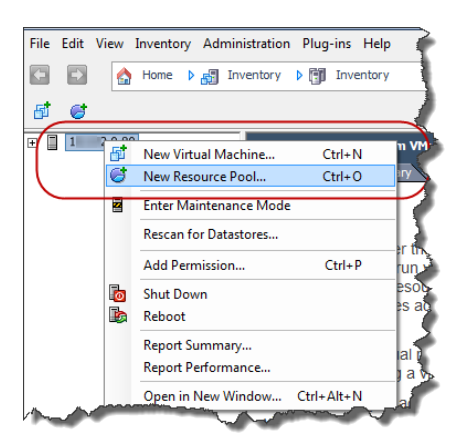

[リソースプールの作成( Create Resource Pool) ] ダイアログが開きます。

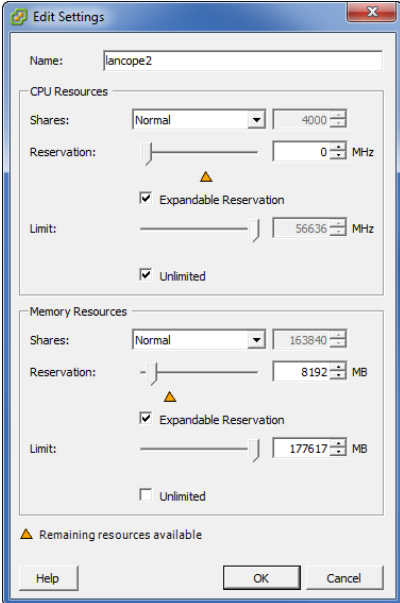

- 2. [名前( Name) ] フィールドに、このリソースグループの識別に使用する名前を入力します。
- 3. [CPU リソース( CPU Resources) ] セクションの設定は変更しないでください。
- 4. [メモリリソース( Memory Resources) ] セクションで、次の操作を実行します。
	- [「リソース要件」、ページ](#page-6-1)3 で該当するアプライアンス用の図で推奨しているように[予約 ( Reservation) ] フィールドを変更します。
	- <sup>l</sup> [制限( Limit) ] フィールドを少なくとも 4 GB( 推奨 8 GB ) に変更します。
	- <sup>l</sup> [無制限( Unlimited) ] チェックボックスをクリックしてオフにします。

注意**!** 4 GB より少ないメモリはサポートされません。4 GB より少なく割り当てられると、メ モリ不足アラームがトリガーされて、フローはデータベースに保存されません。

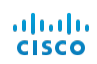

7. [OK] をクリックします。リソースプールがインベントリツリーのESX サーバの下に表示されま す。

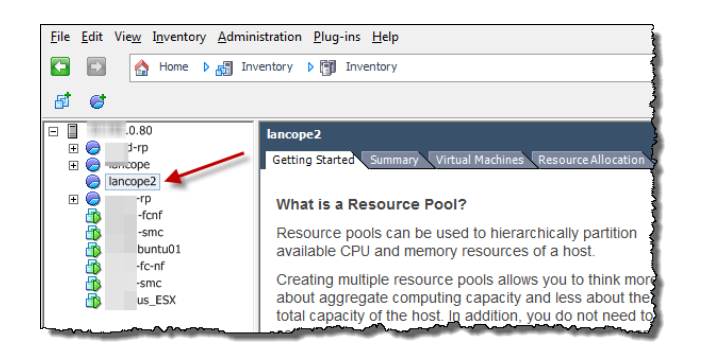

8. リソースプールを選択し、[リソースの割り当て( Resource Allocation) ] タブをクリックして CPU とメモリリソースの割り当てを確認します。Web クライアントでは、[管理( Manage) ] タ ブをクリックして、[CPU リソースおよびメモリリソース( CPU Resources & Memory Resource) ] をクリックします。

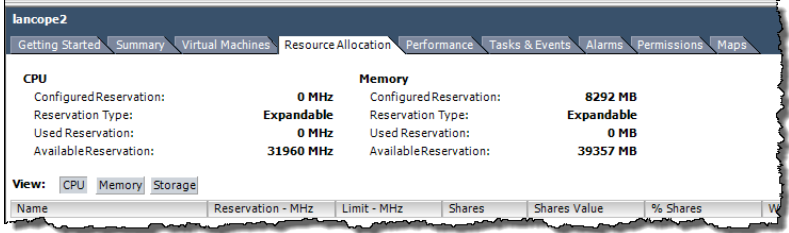

9. 次の項「[仮想アプライアンスのインストール」](#page-12-0)に進みます。

# <span id="page-19-0"></span>仮 想 アプライアンスのインストール

仮想アプライアンスを ESX サーバにインストールし、仮想アプライアンスの管理およびモニタリン グポートを定義するには、次の手順を実行します。

- 1. ダウンロード済みの仮想アプライアンスソフトウェア( OVF) ファイルを解凍します。
- 2. vSphere Client メニューで、[ファイル( File) ] > [OVF テンプレートの展開( Deploy OVF Template) ] をクリックします。Web クライアントでは、ホストを右クリックして [OVF テンプレー トの展開( Deploy OVF Template) ] を選択します。

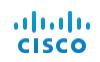

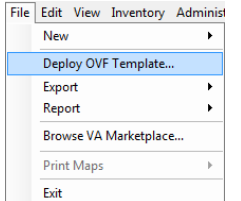

**(** 注**)** Web クライアントのOVF テンプレート ウィザードでは手順の表現とナンバリングがわずか に異なりますが、手順は同じです。1 つの例として、Web クライアントでは [ソース( Source) ] ではなく [ソースの場所( Source Location) ] を使用します。下のイメージでは、展開の準備が 整った OVF テンプレートの左側に手順が表示されています。

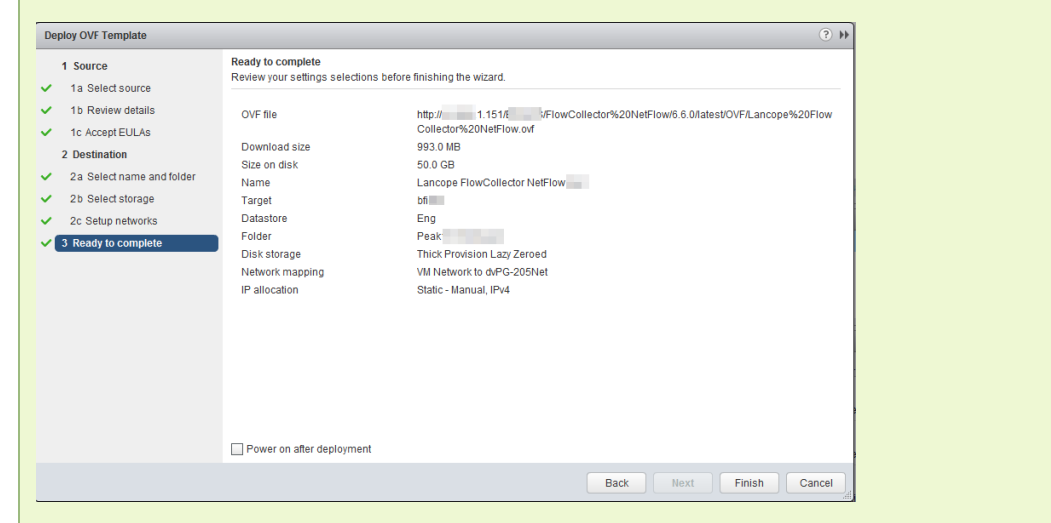

[OVF テンプレートの展開( Deploy OVF Template) ] ウィザードが開きます。

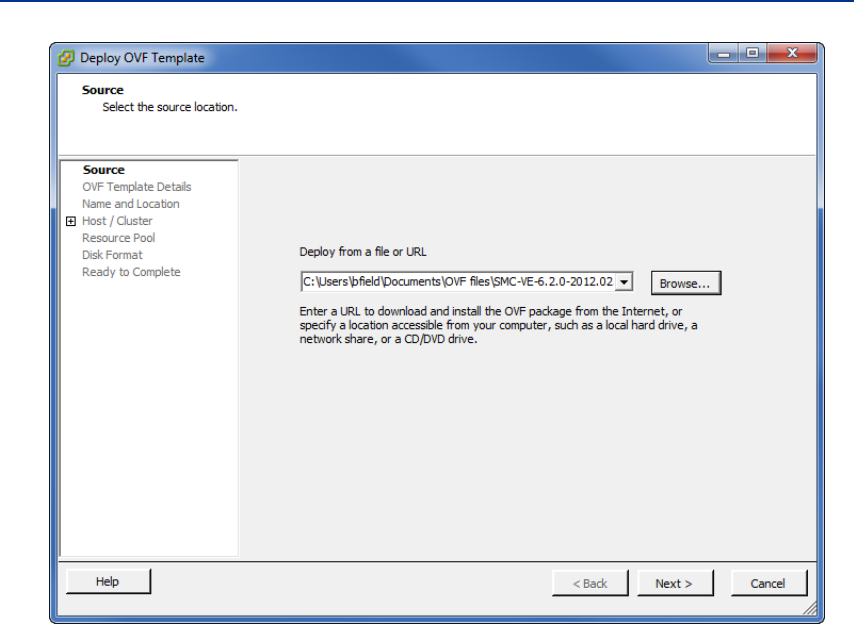

- 3. [参照( Browse) ] をクリックし、仮想アプライアンスOVF ファイルを探して選択します。
- 4. [次へ( Next) ] をクリックすると、[OVF テンプレートの詳細( OVF Template Details) ] ページ ( Web クライアント :1b. [詳細の確認( Review details) ]) が表示されます。

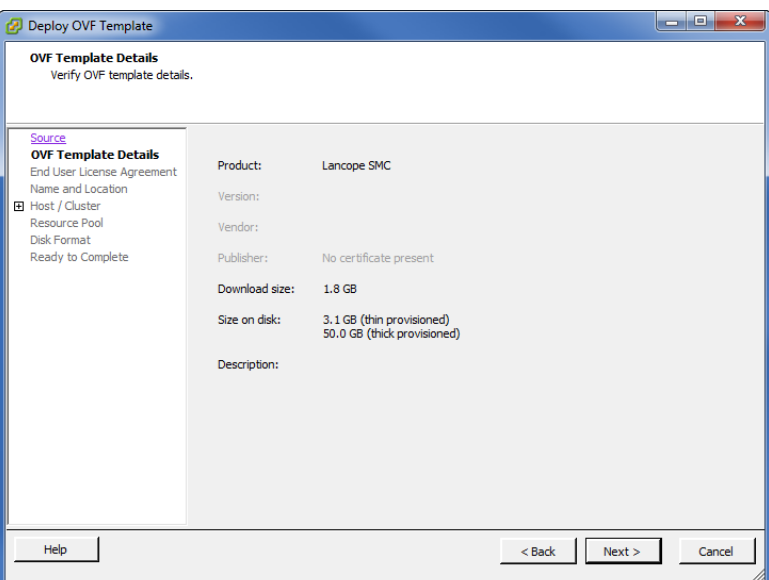

5. [次へ( Next) ] をクリックします。[エンド ユーザライセンス契約( End User License Agreement) ] が開きます( 1c. [EULA の承認( Accept EULAs) ]) 。

ahah **CISCO** 

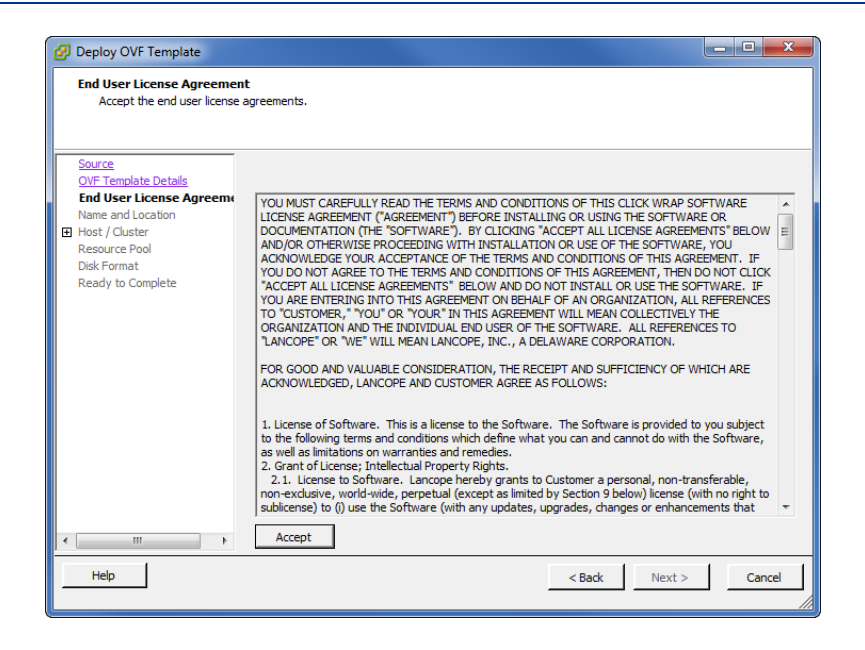

6. 情報を確認した後、[同意する( Accept) ] をクリックして [次へ( Next) ] をクリックします。[名 前と場所( Name and Location) ] ページが開きます( 2a. [名前とフォルダの選択( Select name and folder) ]) 。

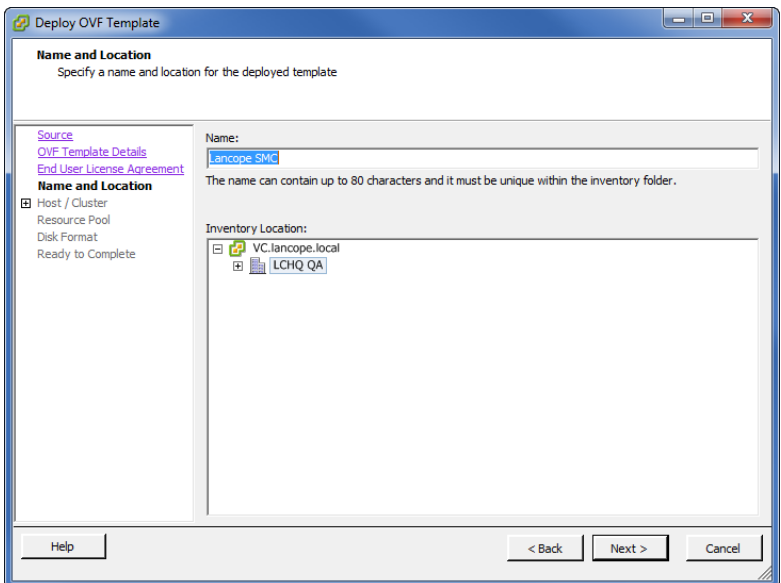

- 7. 必要に応じて、インベントリツリーに表示される仮想アプライアンスの名前を変更し、[次へ ( Next) ] をクリックします。
	- <sup>l</sup> [特定ホストの指定( Specify a Specific Host) ] ページが開いたら、仮想アプライアンスが 存在するホストまたはクラスタを選択します。

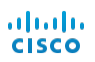

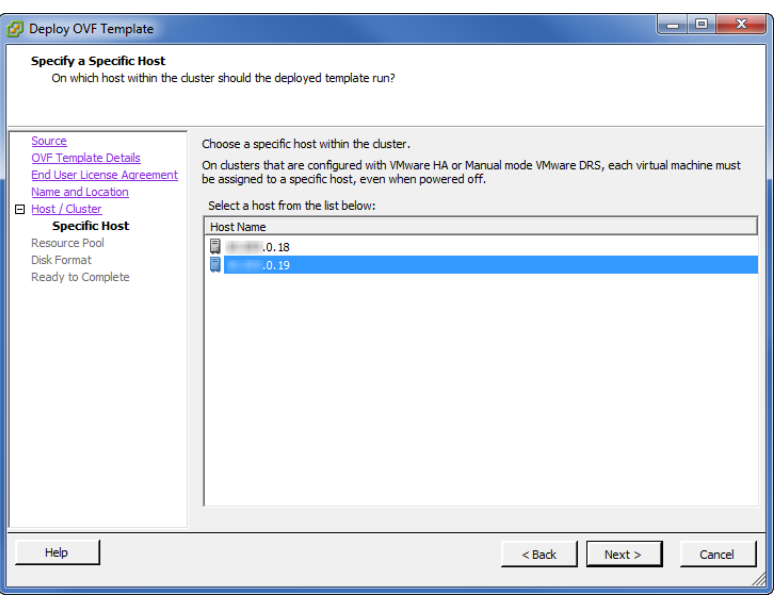

• [ホスト/クラスタ(Host/Cluster)] ページが開いたら、アプライアンスが存在するホストまた はクラスタを選択します。

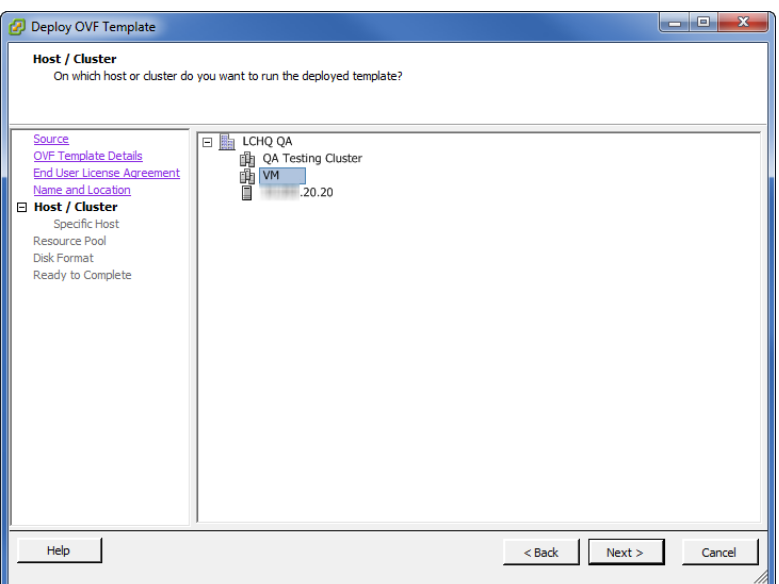

8. [次へ( Next) ] をクリックします。[リソースプール( Resource Pool) ] ページが開きます。

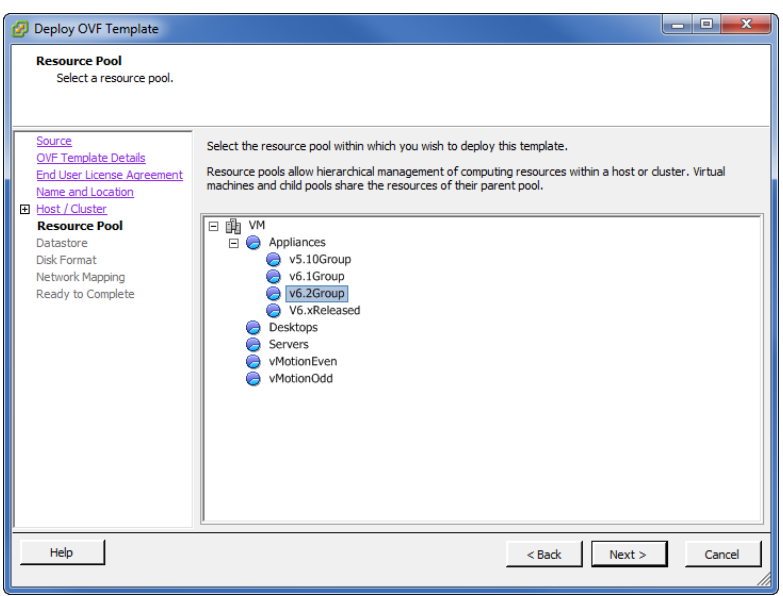

9. 以前に定義したリソースプールを選択して、[次へ( Next) ] をクリックします。

a. [データストア( Datastore) ] ページが開いたら、手順 10 に進みます。

b. [ディスク形式( Disk Format) ] ページが開いたら、手順 11 に進みます。

**(** 注**)** Web クライアントでは、[ストレージの選択( Select storage) ] ページが開き、データストア とディスク形式の両方が表示されます。

10. [データストア( Datastore) ] ページで、仮想アプライアンスを保存する場所を選択して、[次へ ( Next) ] をクリックします。

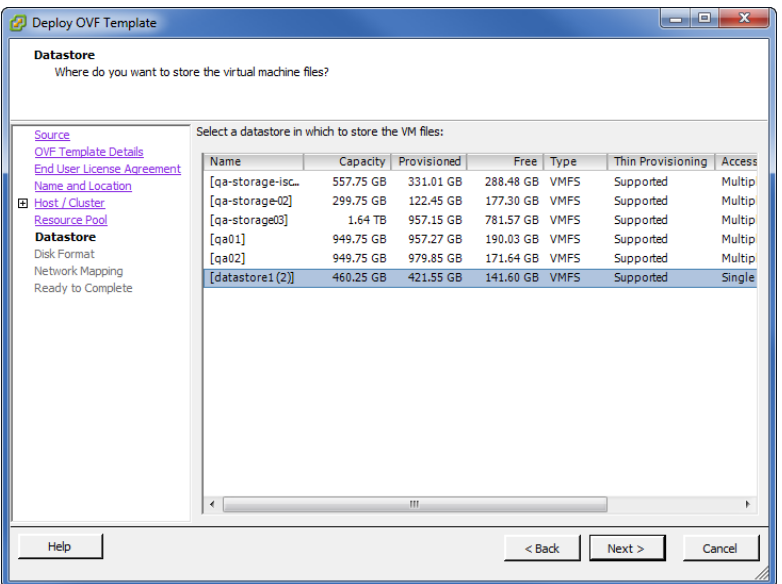

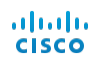

[ディスク形式( Disk Format) ] ページが開きます。

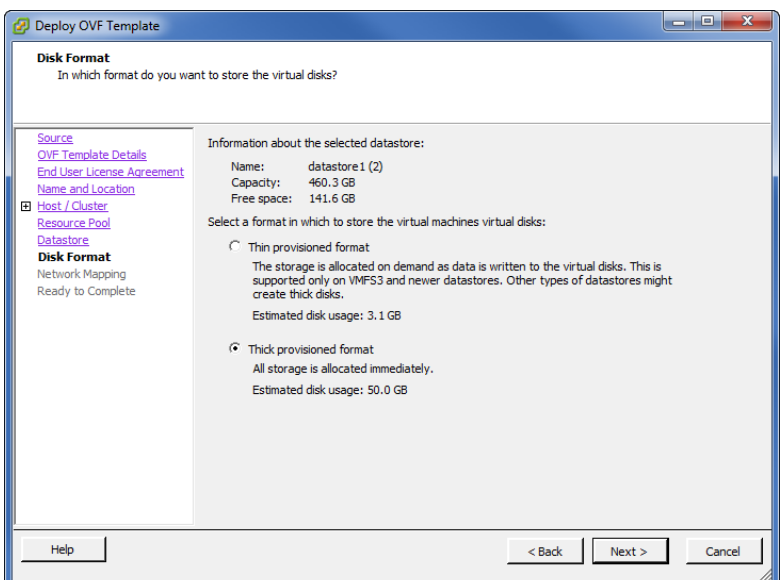

**(** 注**)** vSphere Client v5 以降では、Lazy Zeroed とEager Zeroed という 2 つのシック プロビジョニン グ形式があります。ご使用のディスク ストレージのニーズに最適なものを選択してください。シン プ ロビジョニング形式は、ディスク容量が制限されている場合にのみ使用します。詳細については、 VMware のマニュアルを参照してください。

11. [ディスク形式( Disk Format) ] ページで、[シック プロビジョニング形式( Thick provisioned format) ] を選択して、[次へ( Next) ] をクリックします。[ネットワークマッピング( Network Mapping) ] ページ(Web クライアント : 2c. [ネットワーク設定 (Setup Networks) ]) が開きま す。

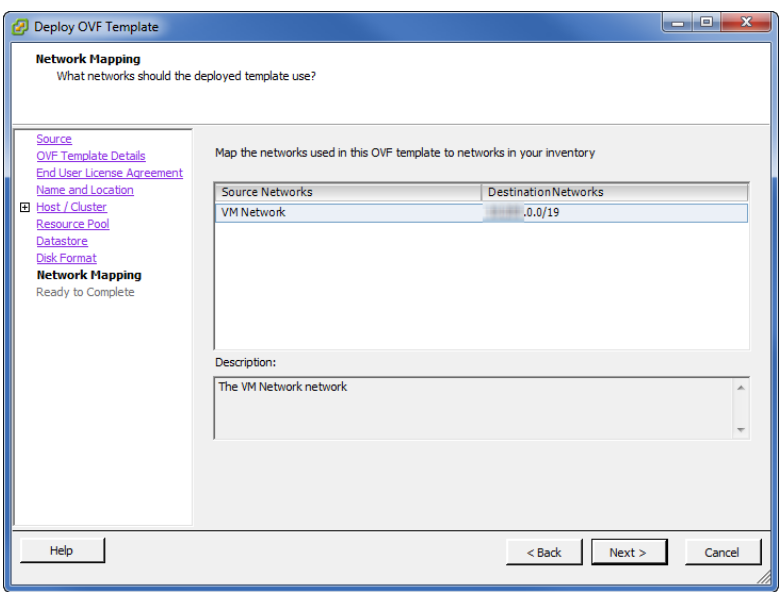

12. [宛先ネットワーク( Destination Networks) ] ドロップダウン リストから、仮想アプライアンスの 管理ポートを選択します。

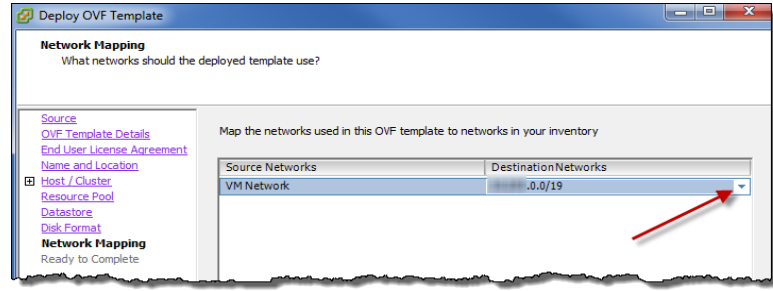

13. [次へ( Next) ] をクリックします。設定の概要を示した [完了前の確認( Ready to Complete) ] ページが開きます。

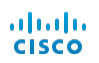

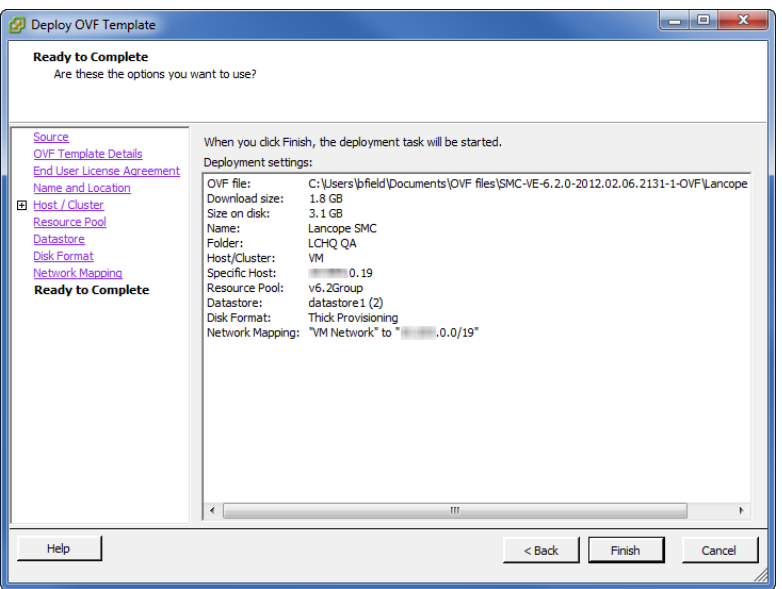

14. 設定を確認した後、[終了( Finish) ] をクリックします。進捗状況ダイアログが開きます。

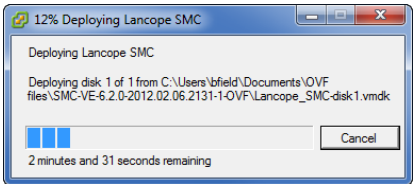

15. 展開が完了したら、[閉じる( Close) ] クリックして進捗状況ダイアログを閉じます。仮想アプ ライアンスがインベントリツリーに表示されます。

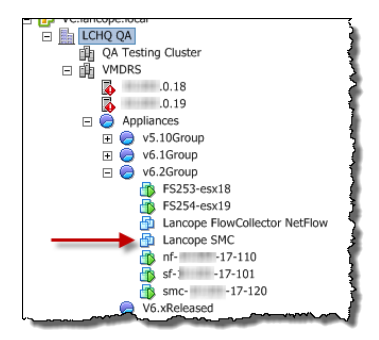

16. すべてのフローコレクタ VE とさらにすべてのSMC VE に対し、この章のすべての手順を完 了しましたか。

- <sup>l</sup> 「はい」の場合、[「仮想環境の設定](#page-30-0)」に進みます。
- <sup>l</sup> 「いいえ」の場合、次の仮想アプライアンスに対しこの章のすべての手順を繰り返しま す。

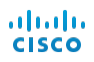

# <span id="page-30-0"></span>仮想環境の設定

<span id="page-30-1"></span>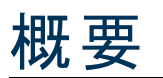

StealthWatch VE アプライアンスをインストールすると、これらの仮想環境を設定する準備が整 います。このプロセスでは、この章で説明する次の手順を実行します。

- 1. IP [アドレスの設定](#page-30-2)
- 2. デフォルト [ユーザパスワードの変更](#page-34-0)

先にフローコレクタ VE に対しこれらの手順を実行してから、同じ手順を SMC VE にも実行す る必要があります。

## <span id="page-30-2"></span>IP アドレスの設定

仮想アプライアンスのIP アドレスを設定するには、次の手順を実行します。

1. 必要に応じて、vSphere Client ソフトウェアを起動してログインします。 [はじめに( Getting Started) ] ページが開きます。

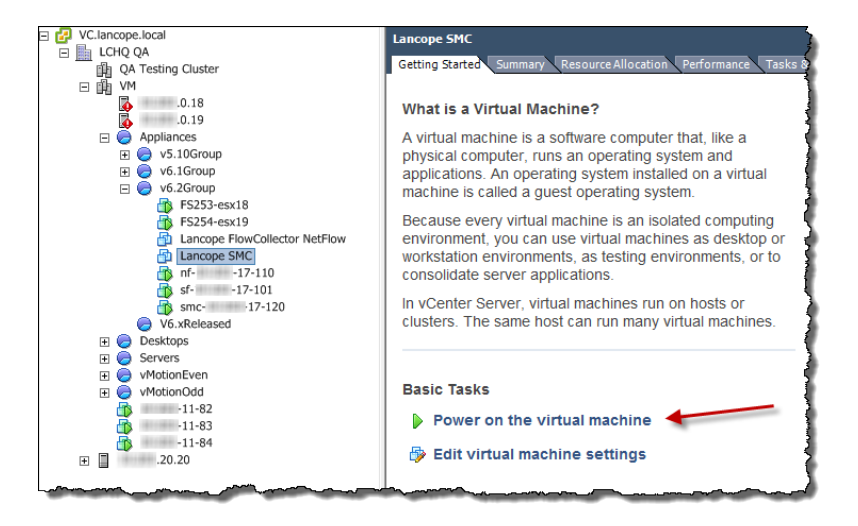

© 2017 Cisco Systems, Inc. All Rights Reserved.

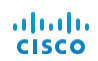

- 2. インベントリツリーで、設定する StealthWatch 仮想アプライアンスを選択します。
- 3. [はじめに( Getting Started) ] ページで、[仮想マシンの電源投入( Power on the virtual machine) ] リンクをクリックします。このリンクを表示するには、下方向へのスクロールが必要 になる場合があります。

**(** 注**)** 仮想マシンの電源が入っていない場合や使用可能メモリの不足についてエラー メッセージ を受信した場合、次のいずれかを実行します。

- <sup>l</sup> アプライアンスのメモリ予約制限とリソース プールを増加します。
- <sup>l</sup> アプライアンスをインストールするシステムの使用可能リソースを増加します。
- <sup>l</sup> メモリの割り当ておよび予約を 4 GB に削減します。

注意**!** メモリ予約が割り当てよりも少なくなるほどメモリ予約を削減しないでください。4 GB よりも少ない設定にはしないでください。詳細については、[「リソース要件 」、ページ](#page-6-1) 3 で該当するアプライアンスの図を参照してください。

4. [コンソール( Console) ] タブをクリックします。( Web クライアントで、[概要( Summary) ] タブ をクリックして [コンソールの起動( Launch Console) ] リンクをクリックします。) 仮想アプライア ンスの起動が完了します。仮想アプライアンスの[管理 IP アドレス( Administrative IP Address) ] ページが開きます。

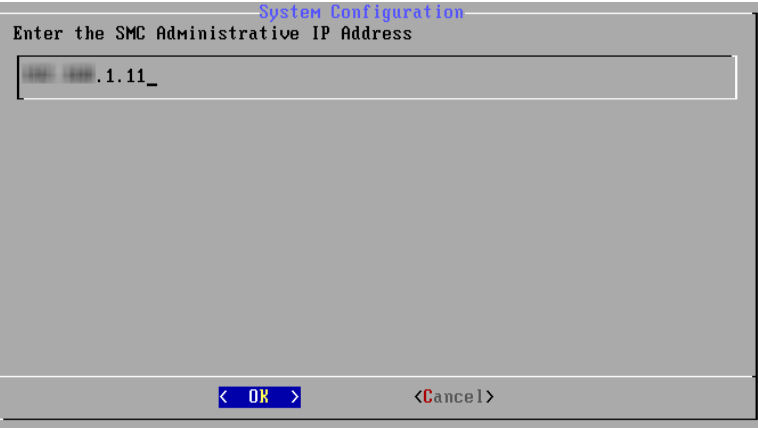

**(** 注**)** 画面全体を表示するには、全画面モード( Ctrl + Alt + Enter) を有効にする必要がありま す。

- 5. ページをクリックしてから、仮想アプライアンスのIP アドレスを入力します。
- 6. [OK] を選択して、Enter を押します。デフォルトのネットワークマスク IP アドレスが表示され た [IP ネットマスク( IP Netmask) ] ページが開きます。

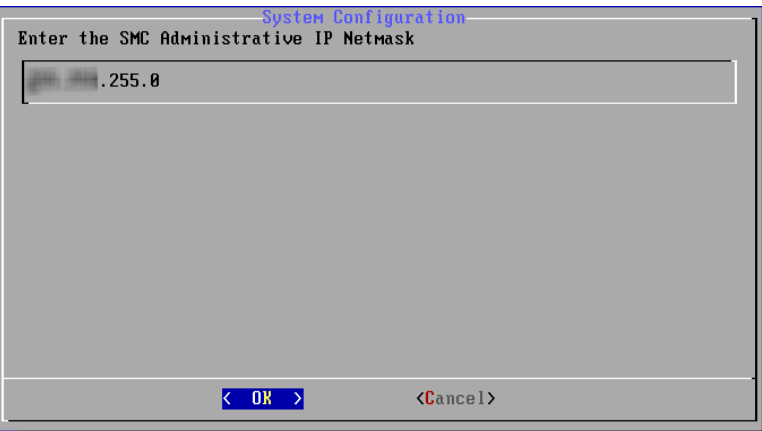

- 7. 次の手順を実行します。
	- <sup>l</sup> デフォルト値を受け入れるか、環境に基づいて新しい値を入力します。
	- [OK] を選択し、Enter を押して続行します。

デフォルトのブロードキャスト IP アドレスが表示された [IP ブロードキャスト アドレス( IP Broadcast Address) ] ページが開きます。

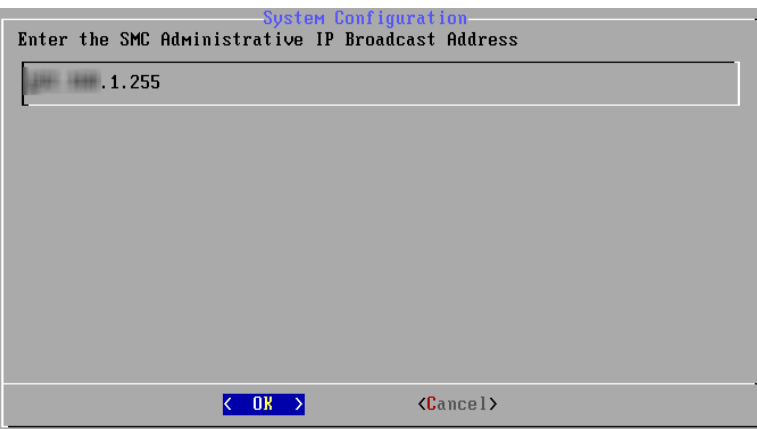

- 8. 次の手順を実行します。
	- <sup>l</sup> デフォルト値を受け入れるか、環境に基づいて新しい値を入力します。
	- <sup>l</sup> [OK] を選択し、Enter を押して続行します。

デフォルトのゲートウェイ サーバIP アドレスが表示された [ゲートウェイ アドレス( Gateway Address) ] ページが開きます。

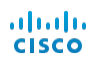

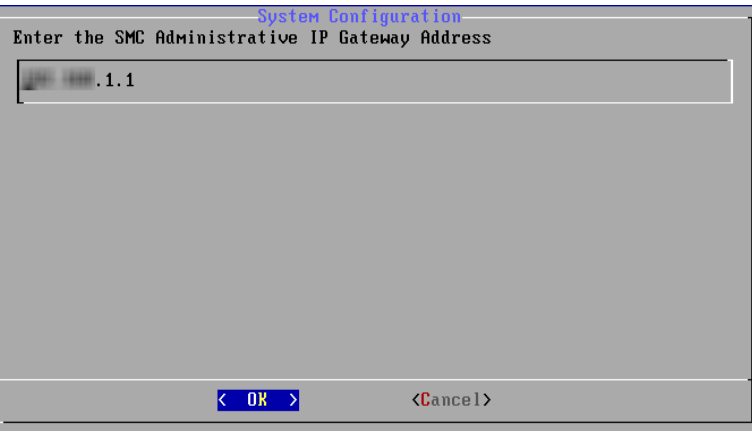

- 9. 次の手順を実行します。
	- <sup>l</sup> デフォルト値を受け入れるか、環境に基づいて新しい値を入力します。
	- [OK] を選択し、Enter を押して続行します。

入力内容の概要を示すページが開きます。

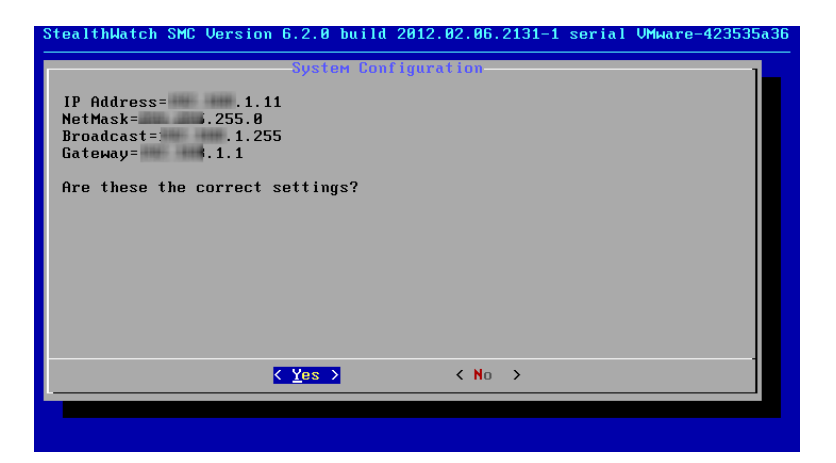

- 10. 画面の情報を確認します。設定は正しいですか。
	- <sup>l</sup> 正しい場合、次の手順に進みます。
	- 正しくない場合、手順 13 に進みます。
- 11. Enter キーを押します。 システムの再起動ページが開きます。

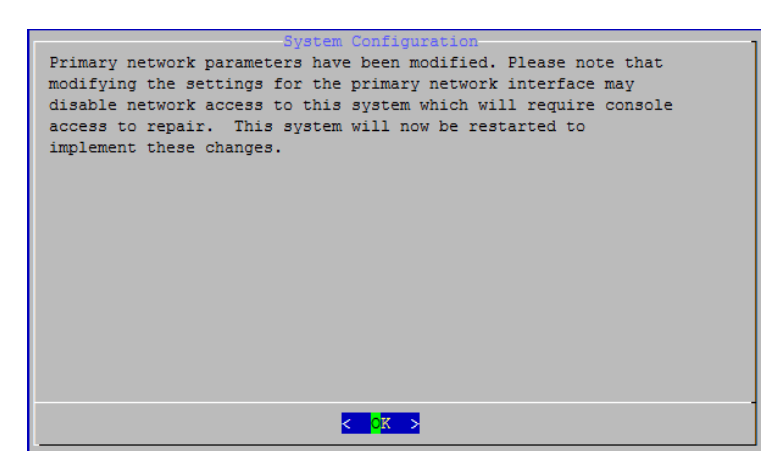

- 12. Enter キーを押します。 システムが再起動し、変更が実装されます。完了すると、ログイン プロンプトが表示されます。
- 13. [いいえ( No) ] を選択して、Enter を押します。[管理 IP アドレス( Administrative IP Address) ] ページが開きます。手順 5 ~ 10 を繰り返して、必要な変更を行います。システ ムの再起動ページが開きます。
- 14. Enter キーを押します。 システムが再起動し、変更が実装されます。完了すると、ログイン プロンプトが表示されます。

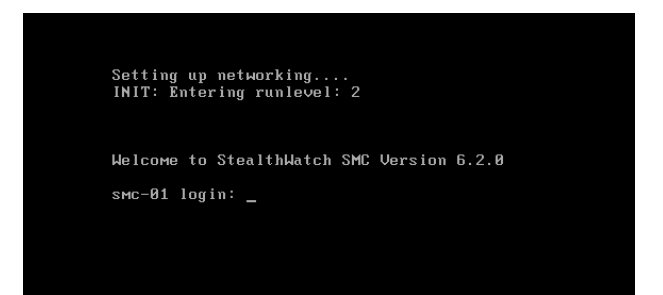

- 15. Ctrl + Alt を押して、コンソールを終了します。
- 16. この章の次のデフォルト [ユーザパスワードの変更](#page-34-0)に進みます。

# <span id="page-34-0"></span>デフォルト ユーザパスワードの変更

ネットワークの安全性を確実なものにするには、sysadmin のデフォルト パスワードと仮想アプラ イアンスのルート パスワードの両方を変更する必要があります。

#### <span id="page-34-1"></span>sysadmin パスワードの変更

sysadmin パスワードを変更するには、次の手順を実行します。

1. ログイン ページで、次の操作を実行します。

a. パスワード プロンプトが表示されたら、lan1cope と入力して Enter を押します。

b. sysadmin( 大文字と小文字を区別します) と入力して、Enter を押します。

2. [システム設定( System Configuration) ] メニューで、[パスワード( Password)] を選択して Enter を押します。

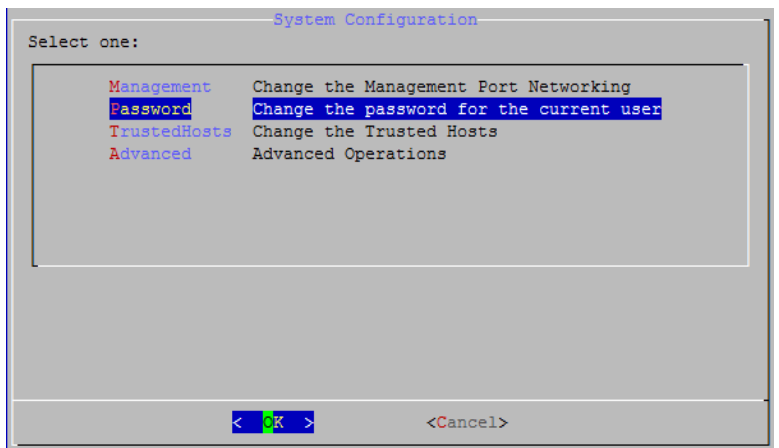

重要 : 信頼できるホストのリストをデフォルトから変更する場合、各 Stealthwatch アプライア ンスが展開内の他のすべてのStealthwatch アプライアンスの信頼できるホストのリストに含ま れていることを確認する必要があります。そうしなければ、アプライアンス間で通信できませ ん。

現在のパスワードのプロンプトがメニューの下に表示されます。

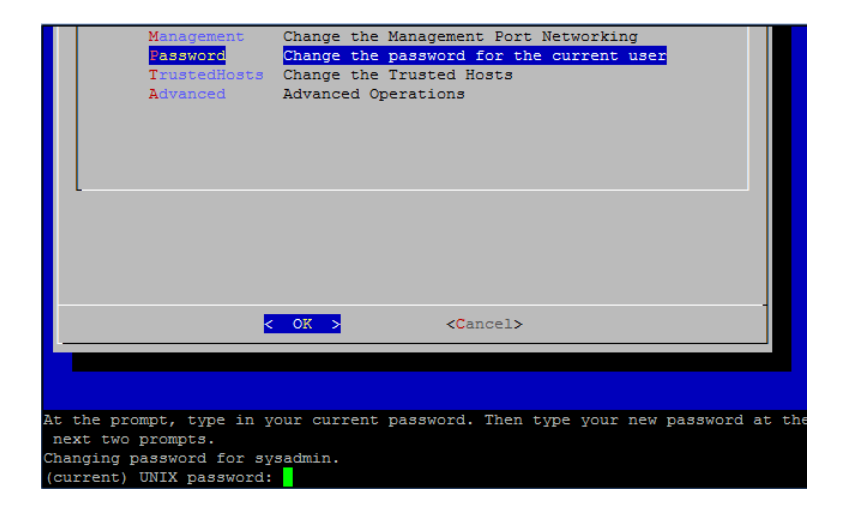

3. 現在のパスワードを入力して、Enter を押します。
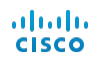

新しいパスワードのプロンプトが表示されます。

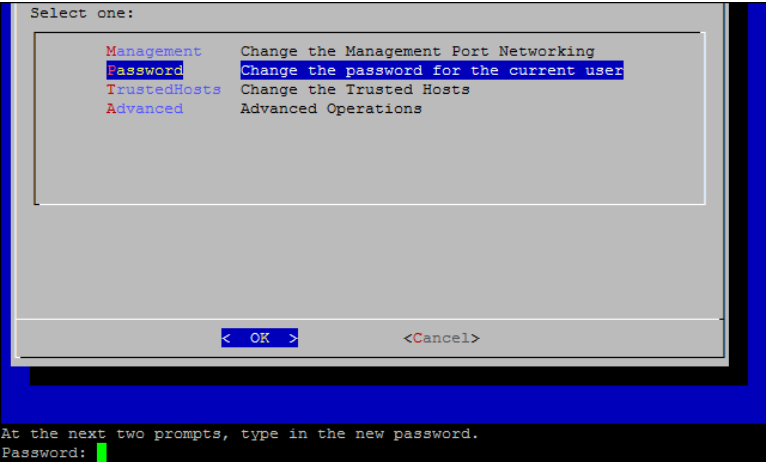

4. 新しいパスワードを入力して、Enter を押します。

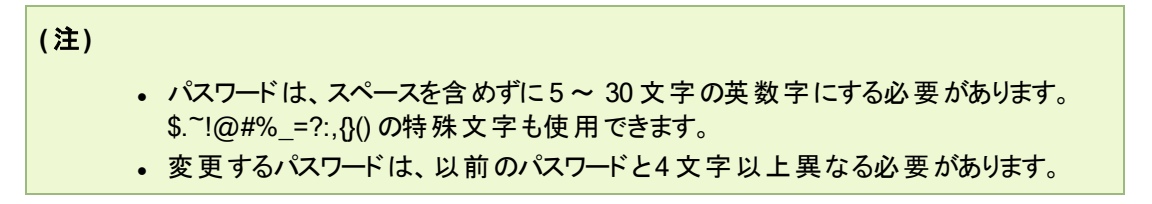

5. 新しいパスワードを再度入力して、Enter を押します。パスワードが正常に更新されたこと を示すメッセージが表示されます。

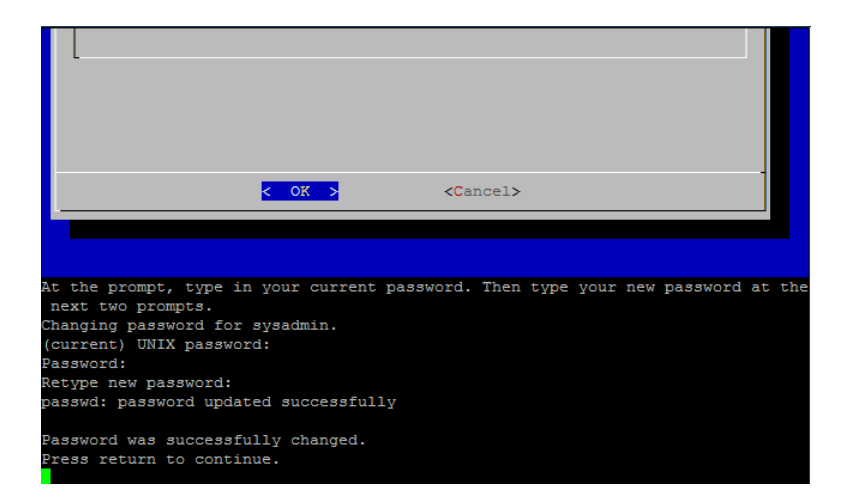

- 6. Enter を押して、[システム設定( System Configuration) ] コンソールメニューに戻ります。
- 7. 次の「ルート [パスワードの変更](#page-37-0)」セクションに進みます。

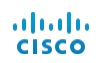

### <span id="page-37-0"></span>ルート パスワードの変更

ルート パスワードを変更するには、次の手順を実行します。

1. [システム設定( System Configuration) ] コンソールメニューで、[詳細( Advanced) ] を選択 して Enter を押します。[詳細( Advanced) ] メニューが開きます。

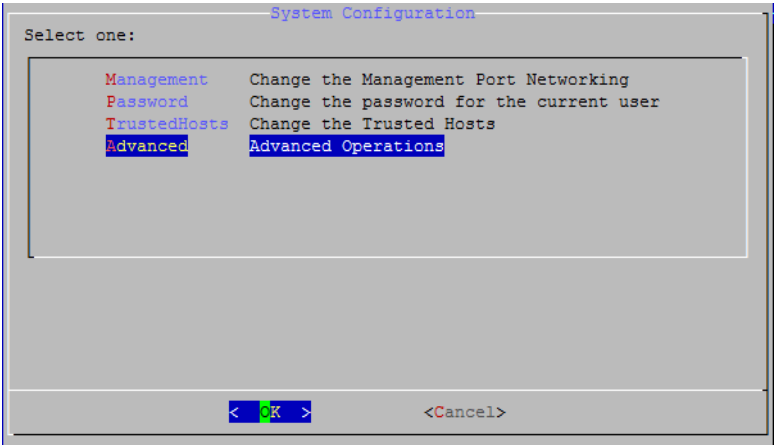

2. [詳細( Advanced) ] メニューで、[RootShell] を選択して Enter を押します。

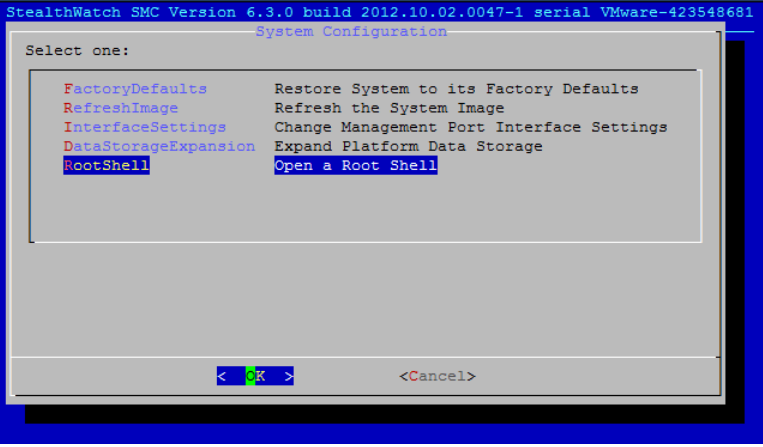

ルート パスワードのプロンプトが表示されます。

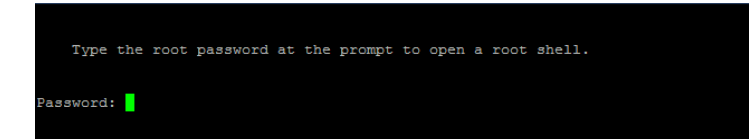

3. 現在のルート パスワード lan1cope を入力して、Enter を押します。ルート シェルのプロンプ トが表示されます。

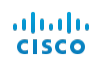

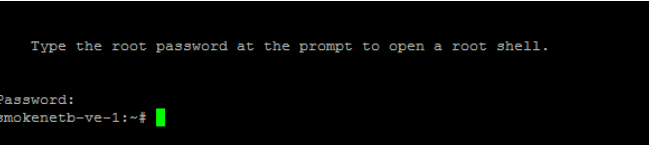

4. SystemConfig( 大文字と小文字を区別します) と入力して、Enter を押します。

これによって、[システム設定( System Configuration) ] メニューに戻り、ルート パスワードを 変更できます。

5. [パスワード( Password) ] を選択して、Enter を押します。パスワードのプロンプトが表示さ れます。

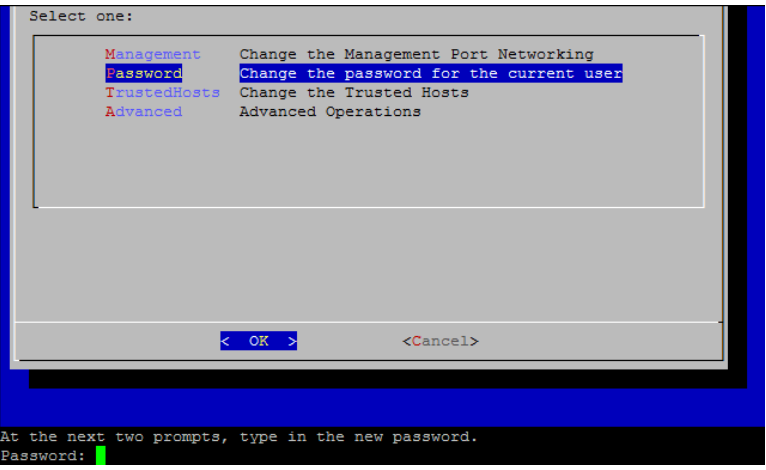

6. 新しいルート パスワードを入力して、Enter を押します。メニューの下に2 つ目のプロンプト が表示されます。

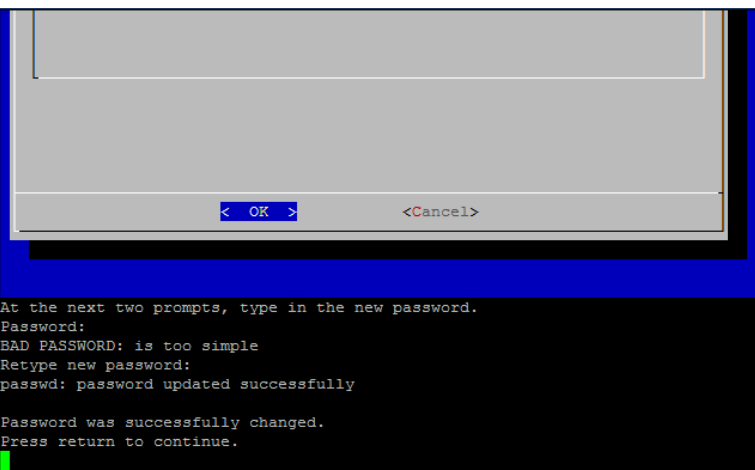

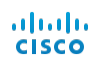

7. 新しいルート パスワードを再入力して、Enter を押します。

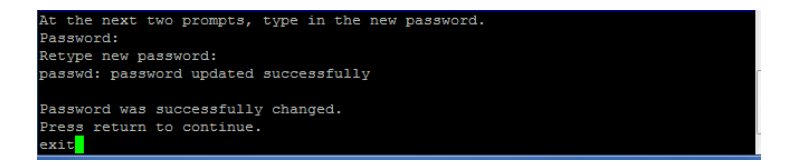

パスワードが正常に更新されたことを示すメッセージが表示されます。

- 8. パスワードの変更が成功したら、exit と入力して Enter を押します。これで、デフォルトの sysadmin パスワードとルート パスワードの両方が変更されました。
- 9. Ctrl + Alt を押して、コンソール環境を終了します。
- 10. すべてのフローコレクタ VE およびすべてのSMC VE に対し、この章の手順すべてを完了し ましたか。
	- •「はい」の場合、「[仮想アプライアンスシステムの設定](#page-40-0)」に進みます。
	- <sup>l</sup> 「いいえ」の場合、「IP [アドレスの設定」、ページ](#page-30-0) 27 に戻って、次の仮想アプライアンスの ためにこの章のすべての手順を繰り返します。その後、「[仮想アプライアンスシステムの](#page-40-0) [設定](#page-40-0)」に進みます。

# <span id="page-40-0"></span>システムの設定

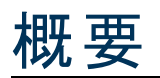

この章では、トラフィックデータの処理を開始する仮想アプライアンスを設定する手順を提供し ます。この章の手順を完了すると、インストールおよび設定プロセスが完了します。

先に進む前に必要な情報については、[「はじめる前に」、ページ](#page-6-0) 3 のチェックリストを参照してく ださい。

### プロセスの概要

仮想 StealthWatch システムの設定には、この章で説明する、次の手順の実行が含まれま す。

- 1. [個々のアプライアンスの設定](#page-40-1)
- 2. [システムの設定](#page-46-0)
- 3. SMC VE またはフローコレクタ VE [のディスク容量の拡張](#page-57-0)
- 4. フローコレクタ VE [のメモリの増加](#page-63-0)
- 5. [アプライアンス管理インターフェイスによる設定](#page-65-0)

**(** 注**)** ネットワークでフェールオーバー SMC を使用している場合、フェールオーバー アプライア ンスを最初に設定します。プライマリ SMC を設定すると、フェールオーバー SMC のIP アドレ スを設定できます。

先にフローコレクタ VE に対しこれらの手順を実行してから、SMC VE に同じことを行う必要が あります。

# <span id="page-40-1"></span>個 々 のアプライアンスの設 定

すべてのアプライアンスの初期設定は、アプライアンス設定ツールで実行されます。アプライアン スに初めてアクセスすると、アプライアンス設定ツールが表示されます。システムによっては、 UDP Director の前にフローセンサーとフローコレクタを設定してから、最後に、SMC VE を設 定する必要があります。SMC VE の初期設定を完了すると、システム設定ツールが開き、 StealthWatch システムを設定できます。

開始する前に、[「はじめる前に」、ページ](#page-6-0) 3 で詳細情報を収集します。

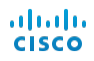

**(** 注**)** 環境によって、ここに表示されている画面とわずかに異なる画面が表示されることがあ ります。

設定するには、次の手順を実行します。

- 1. ブラウザのアドレスフィールドにhttps:// と入力して、その後に仮想アプライアンスのIP アドレ スを入力し、Enter を押します。
- 2. SMC VE を設定していますか。
	- •「はい」の場合、手順4に進みます。
	- <sup>l</sup> 「いいえ」の場合、手順 3 に進みます。
- 3. 管理者ログイン ページが開きます。admin およびlan411cope( 両方とも大文字と小文字 を区別します) と入力して、[ログイン( Login) ] をクリックします。手順 5 に進みます。

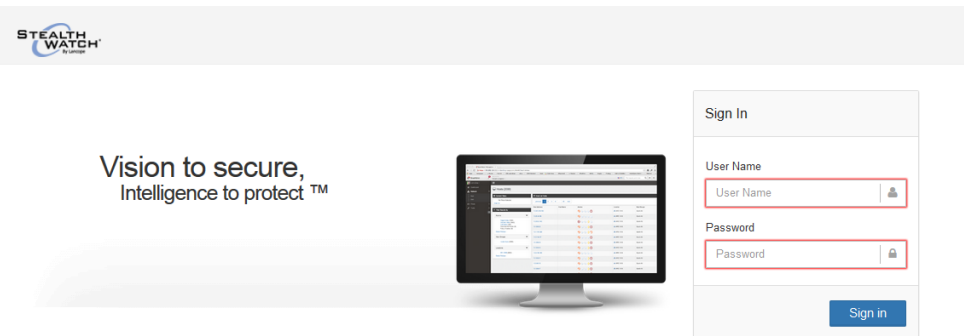

ログインするには、次の手順を実行します。

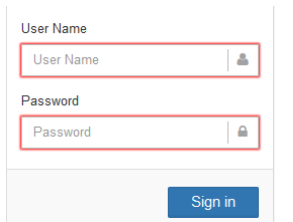

- a. [ユーザ名( User Name) ] フィールドにadmin と入力します。
- b. [パスワード( Password) ] フィールドに「lan411cope」と入力します。
- c. [サインイン( Sign In) ] をクリックします。
- 5. [ようこそ( Welcome) ] ページが開きます。[続行( Continue) ] をクリックします。

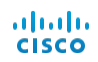

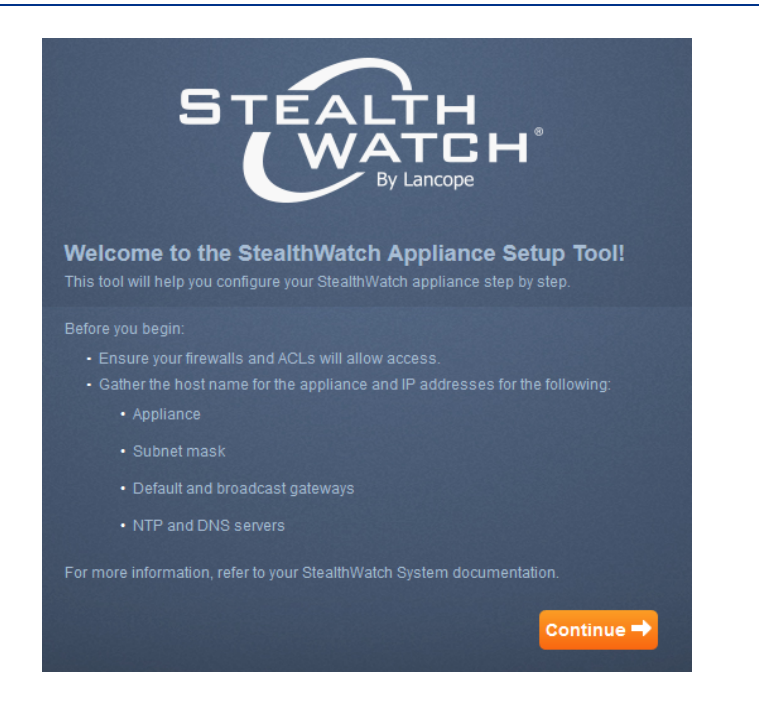

[管理ネットワーク インターフェイス( Management Network Interface) ] ページが開きます。

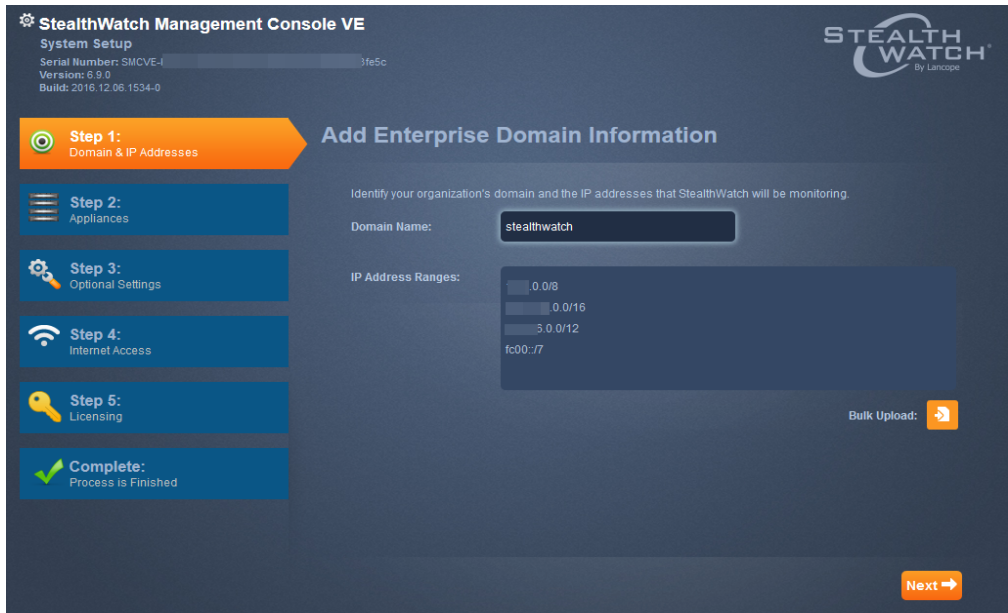

6. 前に入力した設定を確認して、[次へ( Next) ] をクリックします。 [パスワード管理 ( Password Management) ] ページが開きます。

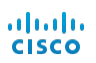

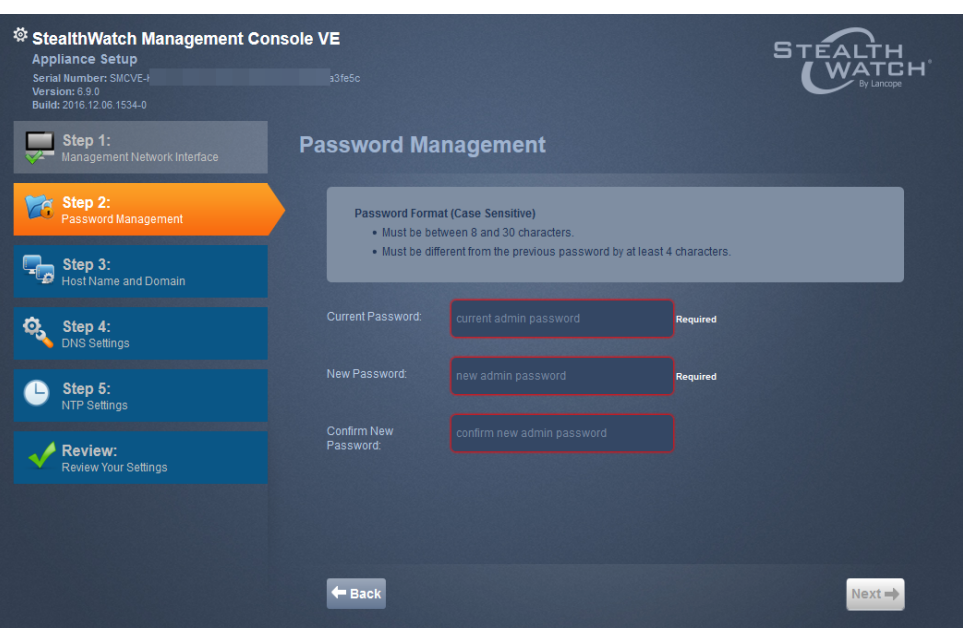

7. 適切なフィールドに新しい管理者パスワードを入力して、[次へ( Next) ] をクリックします。[ホ スト名とドメイン( Host Name and Domain) ] ページが開きます。

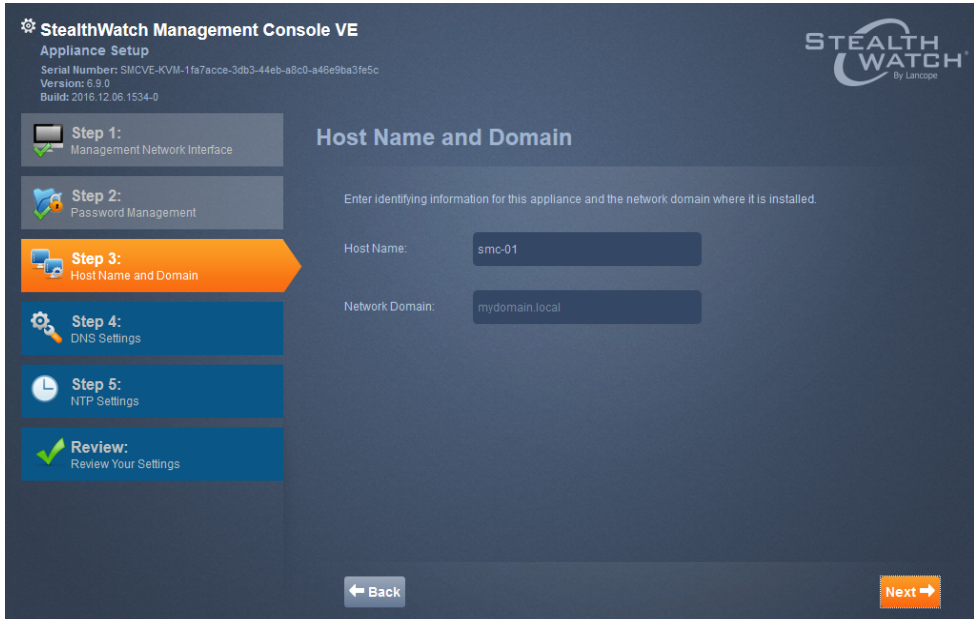

8. 適切なフィールドにホスト名とネットワークドメイン名を入力して、[次へ(Next)] をクリックし ます。[DNS 設定( DNS Settings) ] ページが開きます。

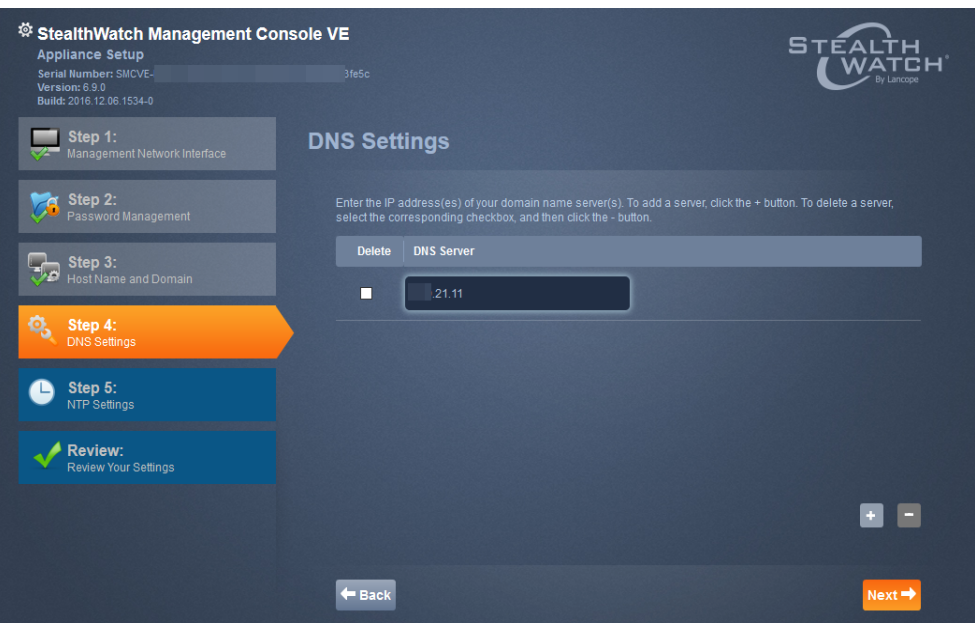

9. [+] ボタンをクリックして、DNS サーバのIP アドレスを入力します。[次へ(Next)] をクリックしま す。[NTP 設定( NTP Settings) ] ページが開きます。

**(** 注**)** 1 つ目のNTP サーバを pool.ntp.org に設定してください。これによって、Stealthwatch アプラ イアンスは NTP サーバのランダムな ntp.org プールにアクセスしてアプライアンスの時間を設定でき るようになります。

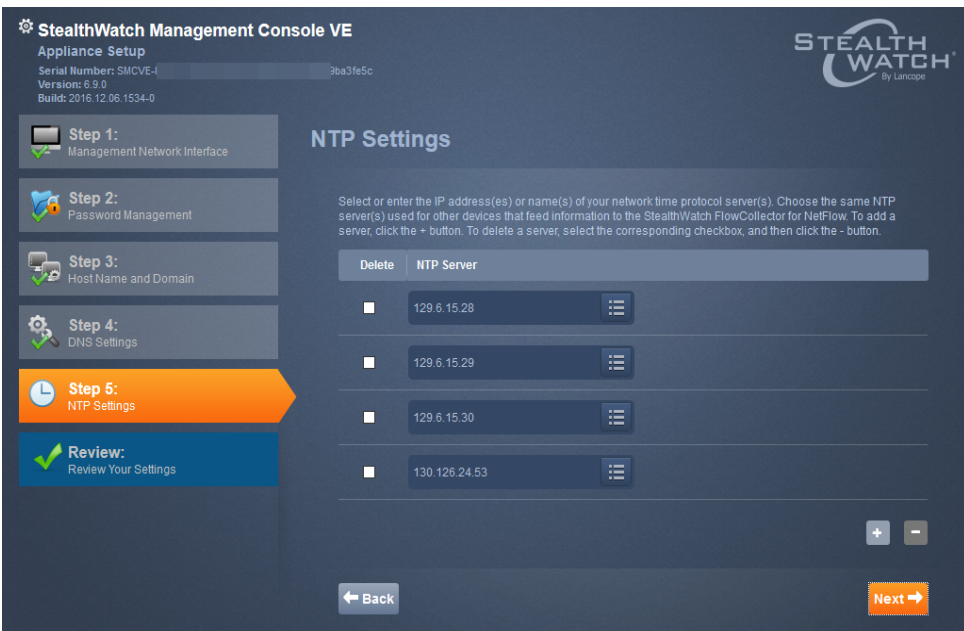

© 2017 Cisco Systems, Inc. All Rights Reserved.

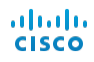

Delete | NTP Server 10. デフォルト設定を受け入れるか、NTP サーバのIP アドレス  $\blacksquare$ を入力するか、またはリスト アイコンをクリックしてドロップダ ウン リストから名前を選択して別のサーバを入力することが できます。[「アプライアンス管理インターフェイスによる設定」を参照してください](#page-65-0)

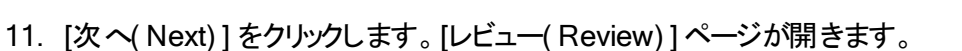

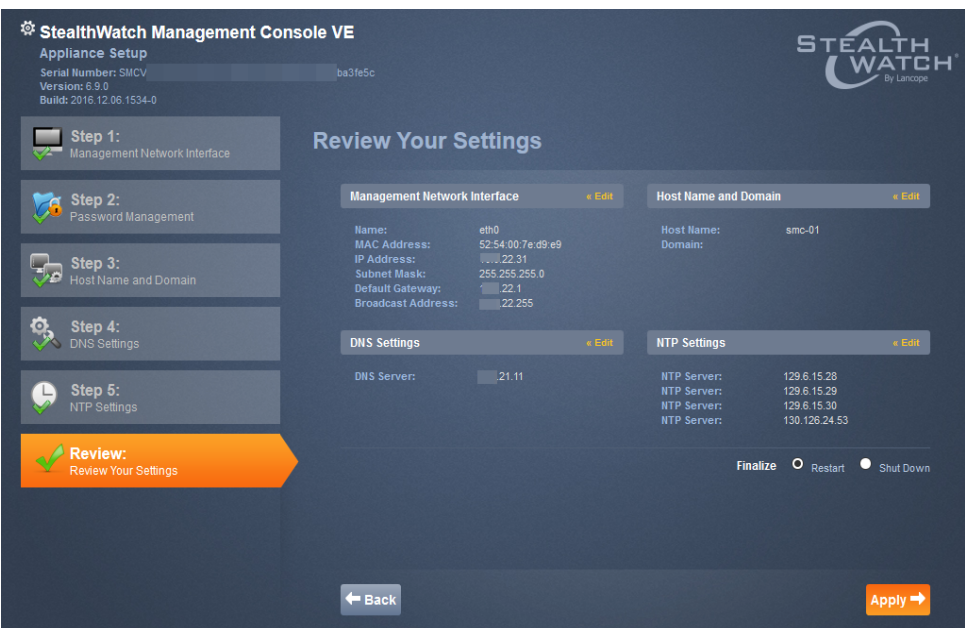

12. 設定を確認して、[適用( Apply) ] をクリックします。確認ダイアログが開きます。

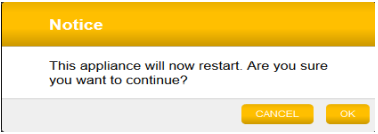

- 13. 新しいシステム設定が有効になるまで数分かかります。その後、[次へ( Next) ] をクリックしま す。完了すると、アプライアンスのログイン ページが開きます。
- 14. ログイン クレデンシャルを入力して、[ログイン( Login) ] をクリックします。
- 15. 設定する他のアプライアンスがありますか。
	- 「はい」の場合、手順 1 に戻り、次のアプライアンスに対しこの手順を繰り返します。プライ マリSMC VE を最後に設定することに注意してください。
	- <sup>l</sup> 「いいえ」の場合、次の手順に進みます。

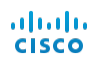

16. 最後またはSMC VE のみを設定した後、次の項「[システムの設定](#page-46-0) 」に進みます。

# <span id="page-46-0"></span>システムの設定

SMC( VE) を含むすべてのアプライアンスの設定を終了したら、システムを設定できます。

注意**!** SMC の管理対象のすべてのアプライアンスを有効化する必要があります。そうしない と、SMC VE はフロー コレクタと通信できず、システムを適切に設定することができません。

重要 : フェールオーバー SMC を設定する場合、システムのドメイン名のみを指定し、残りの ページで [次へ( Next)] をクリックする必 要 があります。 プライマリ SMC に対し設 定 するとき に、システムを設定できます。

システム設定ツールの[ようこそ( Welcome) ] ページが開きます。

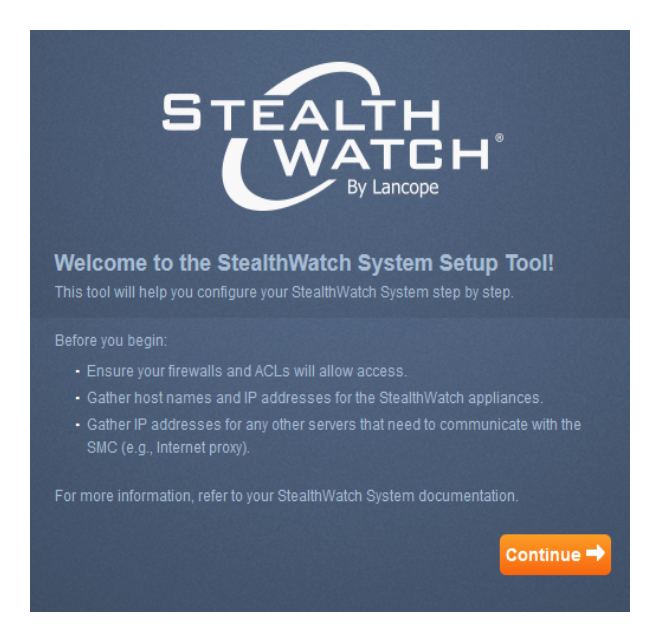

1. [続行( Continue) ] をクリックします。[エンタープライズドメイン情報の追加( Add Enterprise Domain Information) ] ページが開きます。

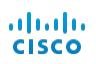

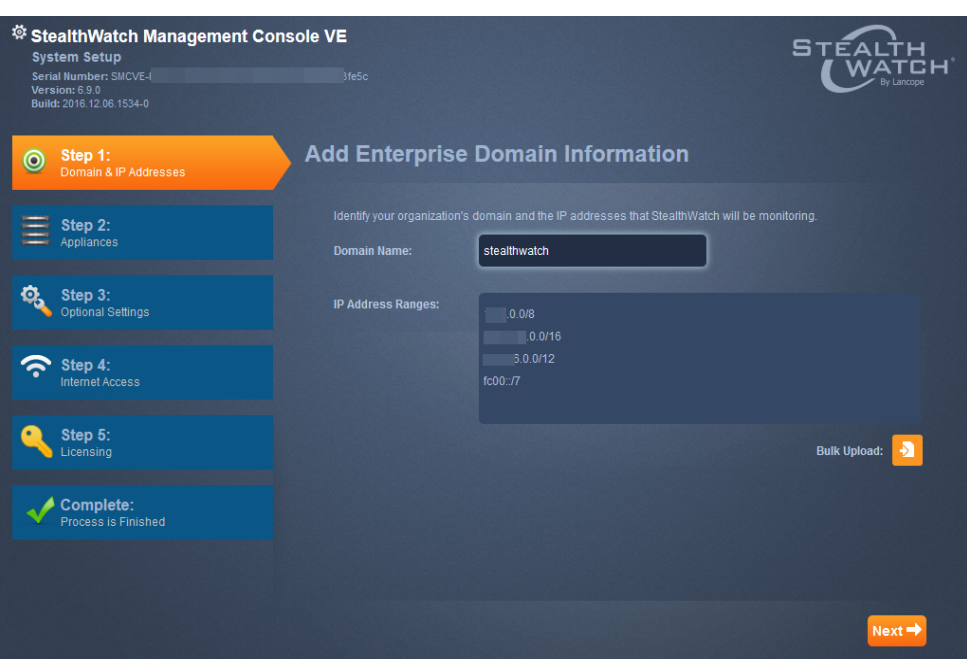

2. システムのIP アドレスの範囲( CIDR、ダッシュで結んだ範囲、末尾にドットのサブネット、 IPv6 を使用できます) を入力するか、IP アドレスの範囲のCSV ファイルをインポートする一 括アップロードを実行して、[次へ( Next) ] をクリックします。[アプライアンス( Appliance) ] ペー ジが開きます。

**(** 注**)** CSV ファイルのIP アドレスは、カンマ、カンマとスペース、スペース、改行のいずれかで区切 る必要があります。

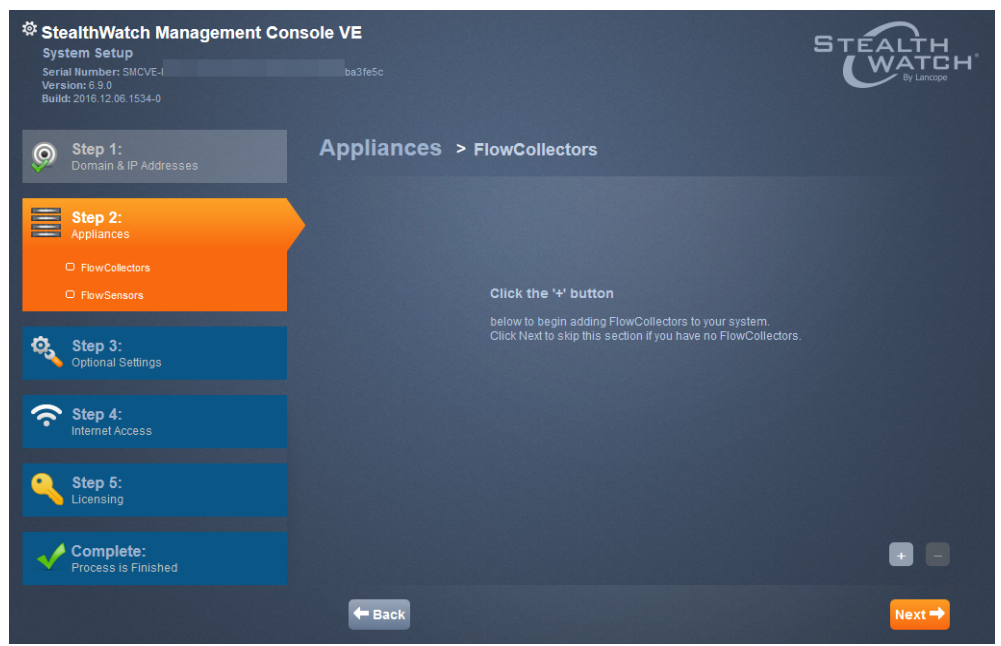

3. [+] ボタンをクリックします。[フローコレクタの追加( Add Flow Collector) ] ダイアログが開きま す。

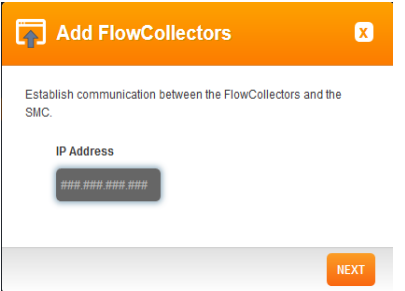

4. フローコレクタのIP アドレスを入力し、[次へ( Next) ] をクリックします。[通信 ( Communication) ] ダイアログが開きます。

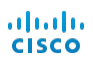

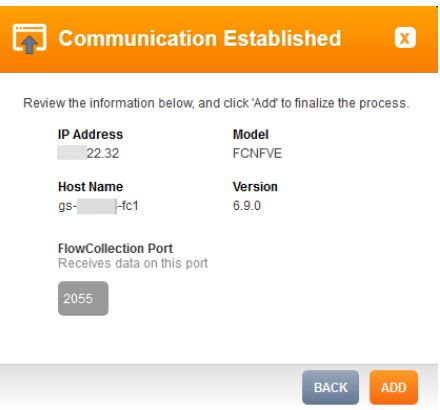

条件付き手順:この手順でフローコレクタまたはフローセンサーを追加する場合、まずフローコ レクタまたはフローセンサーとStealthwatch Management Console( SMC) 間の管理チャネルを 作成しておく必要があります。作成されていない場合、手順のこの時点でエラーメッセージが 表示されます。フローコレクターおよびフローセンサーそれぞれに対して管理チャネルを作成す るには、次の手順を実行します。

- 1. ブラウザーとアプライアンスのIP アドレスを使用して、該当するアプライアンス管理インター フェイスにログインします。
- 2. 左側のナビゲーション ペインで [設定( Configuration) ] > [管理システム設定 ( Management Systems Configuration) ] の順にクリックします。
- 3. [新しい管理システムの追加( Add New Management System) ] をクリックします。
- 4. [管理システムのIP アドレス( Management System IP Address) ] フィールドに、SMC の IP アドレスを入力します。
- 5. [SMC( Is SMC) ] チェックボックスをオンにします。
- 6. [適用( Apply) ] をクリックします。
- 7. [システムセットアップツール( System Setup Tool) ] のエラーダイアログで [キャンセル ( Cancel) ] クリックし、[適用( Apply) ] をクリックします。
- 5. [追加( Add) ] をクリックします。フローコレクタ( VE) がシステムに追加されます。

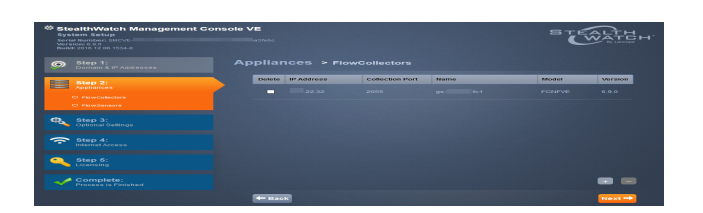

6. [次へ( Next) ] をクリックします。[アプライアンスフローセンサー( Appliance Flow Sensors) ] ページが開きます。

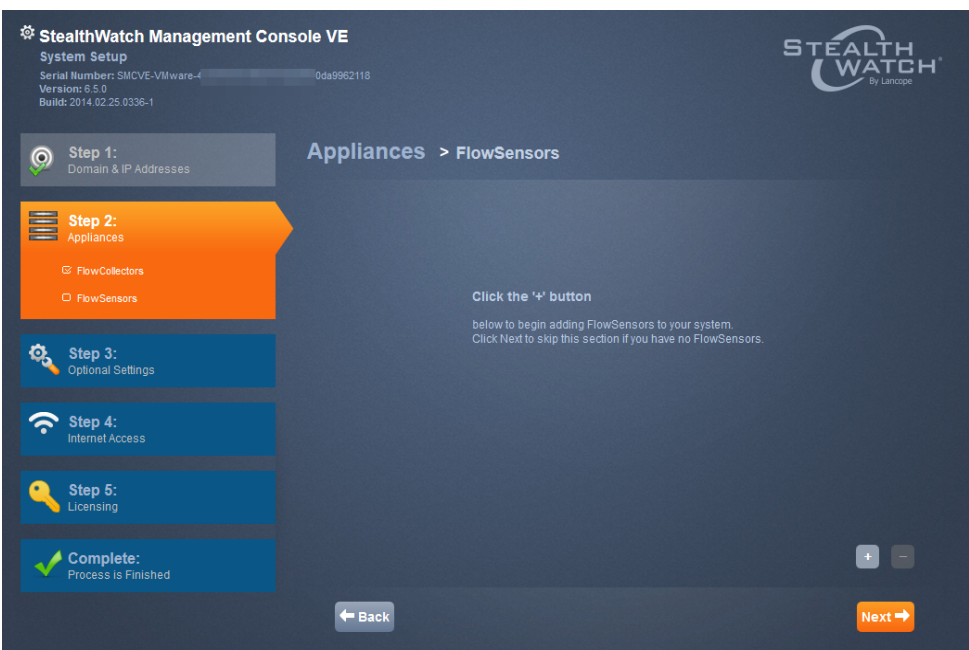

- 7. 追加するフローセンサーがありますか。
	- <sup>l</sup> 「はい」の場合、[+] ボタンをクリックし、手順 9 に進みます。
	- <sup>l</sup> 「いいえ」の場合、[次へ( Next) ] をクリックし、次の手順に進みます。
- 8. 警告メッセージが表示されます。[OK] をクリック手順 14 に進みます。

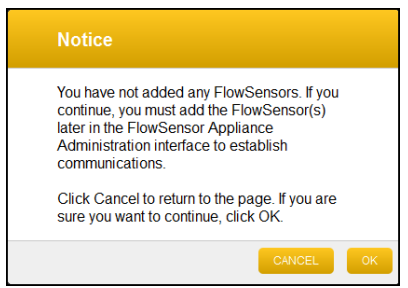

9. [+] ボタンをクリックします。[フローセンサーの追加( Add Flow Sensor) ] ダイアログが表示さ れます。

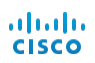

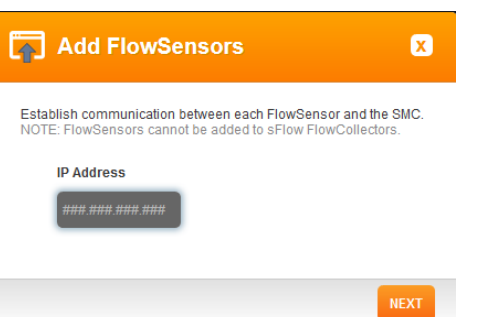

10. IP アドレスを入力し、[OK] をクリックします。[確立された通信( Communication Established) ] ダイアログが表示されます。

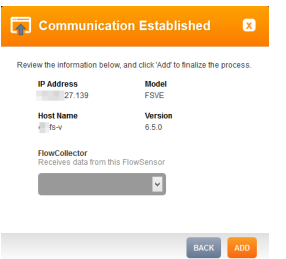

11. ドロップダウン リストからフローコレクタを選択し、[追加( Add) ] をクリックします。[フローセン サーVE ログイン クレデンシャル( Flow Sensor VE Login Credentials) ] ダイアログが開きま す。

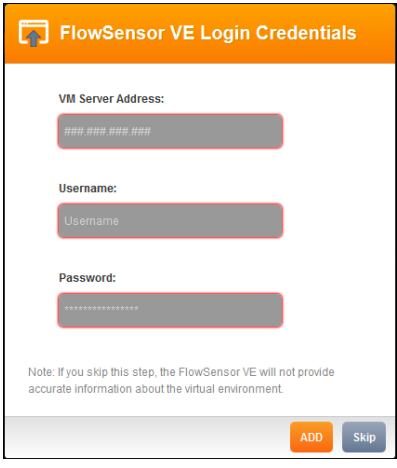

12. 適切なフィールドに、フローセンサーVE がフローコレクタと通信するのに必要な次の情報を 入力します。

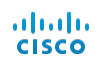

- <sup>l</sup> VM サーバアドレス
- フローセンサーのユーザ名
- パスワード
- 13. [追加( Add) ] をクリックします。

フローセンサーが追加されます。

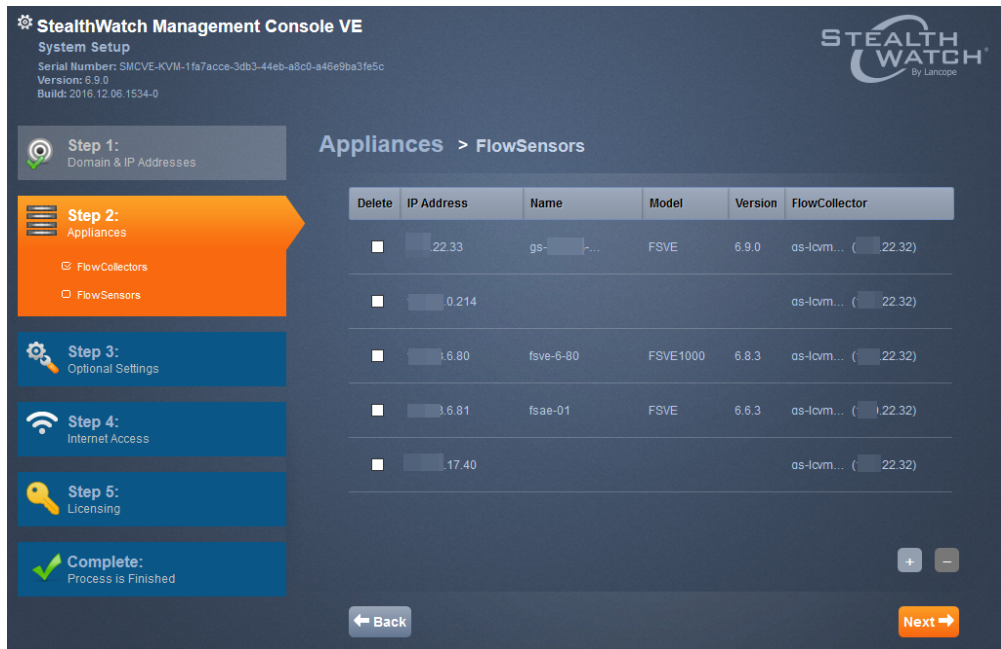

14. [次へ( Next) ] をクリックします。[SMTP 設定( SMTP Setting) ] ページが開きます。

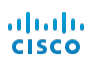

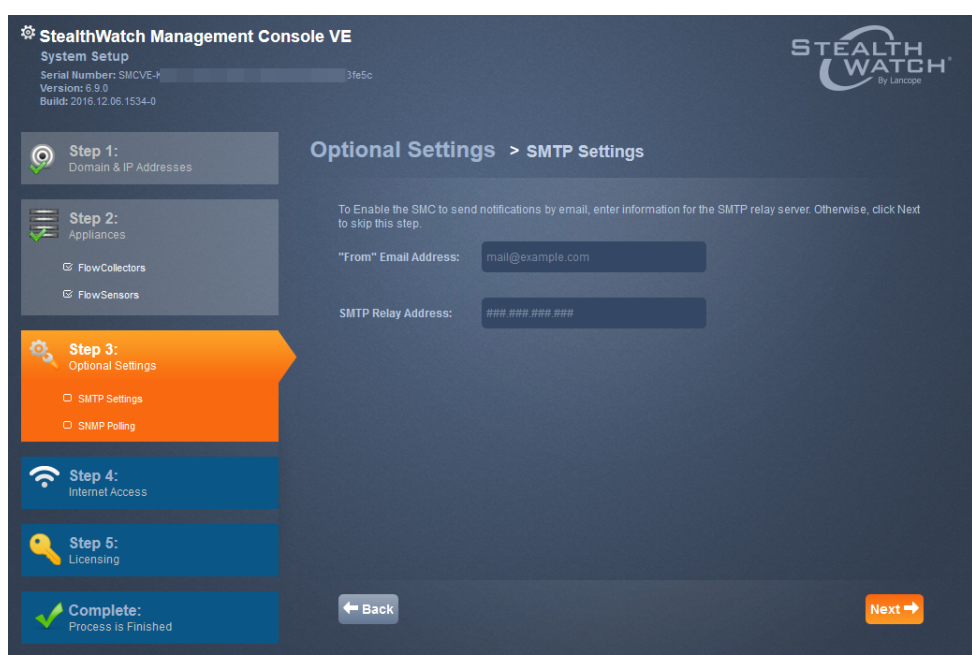

- 15. SMC が電子メールを送信するときの、[差出人( from) ] フィールドに指定する電子メールア ドレスを入力します。
- 16. SMTP リレー アドレスを入力し、[次へ( Next) ] をクリックします。[SNMP 設定( SNMP Setting) ] ページが開きます。

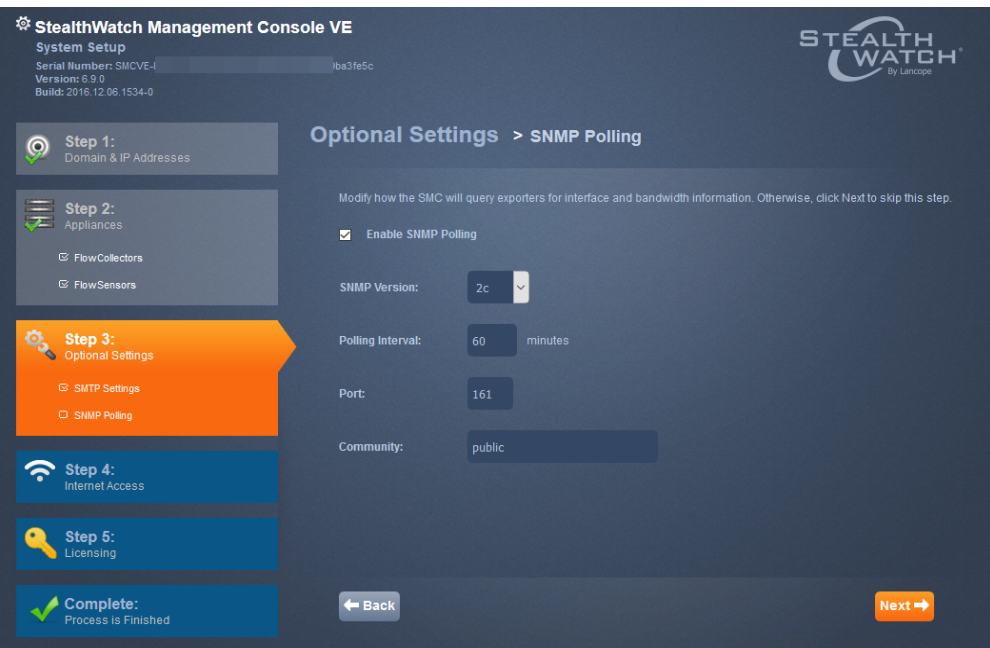

© 2017 Cisco Systems, Inc. All Rights Reserved.

17. 必要に応じて、設定を変更( ここでは1 つの文字列のみ設定できます) してから、[次へ ( Next) ] をクリックします。

**(** 注**)** [SNMP バージョン 3( SNMP Version 3) ] を選択した場合、ユーザ名を入力する必要があ り、さらにオプションとして認証と暗号化を選択できます。

18. [インターネット アクセス( Internet Access) ]( SMC 用) ページが開きます。

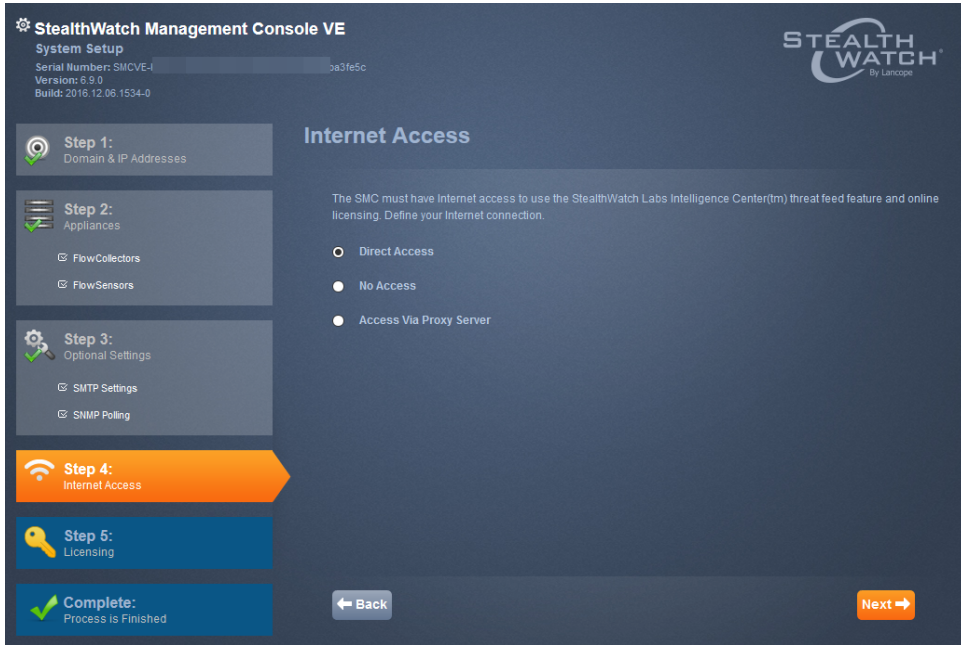

- 19. インターネット アクセスの適切なタイプを選択します。
	- [直接アクセス( Direct access) ]: SMC がインターネットに直接接続されます( プロキシ サーバを経由しない) 。[次へ( Next) ] をクリックして、[オンライン( Online) ] ページを開き ます。
	- <sup>l</sup> [アクセスなし( No access) ]:SMC はインターネットに接続されません。ダウンロードとライ センスセンターからライセンスを取得するためのアクセス権を取得する必要があります。 [オフライン( Offline) ] ページの[次へ( Next) ] をクリックして、[完了( Complete) ] ページを 開きます。

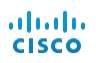

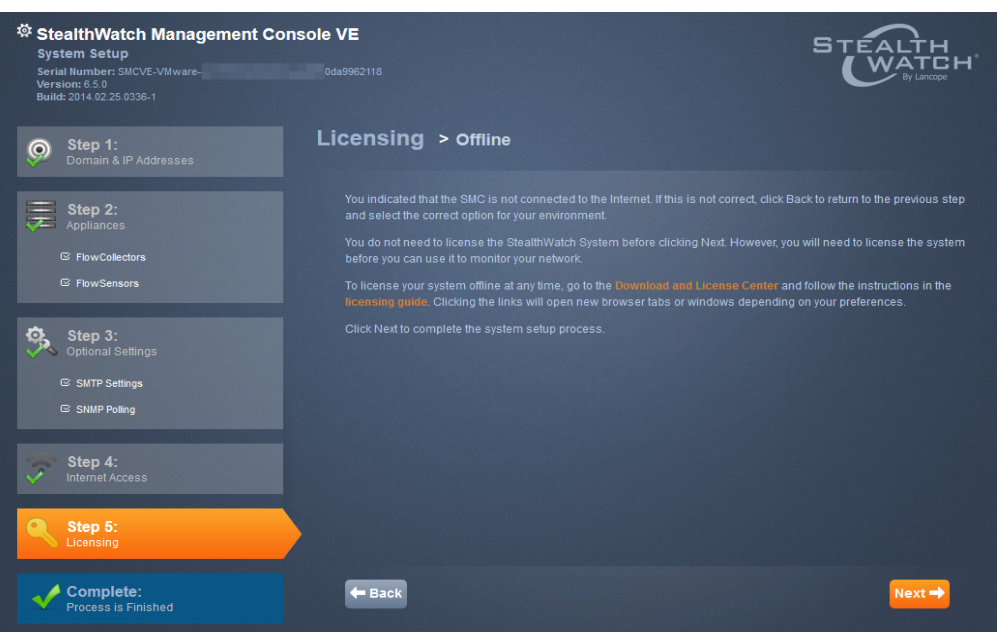

• [プロキシ サーバ経 由でアクセス( Access via Proxy Server) ]: SMC はプロキシ サーバ経 由でインターネットに接続されます。プロキシ設定が表示されます。

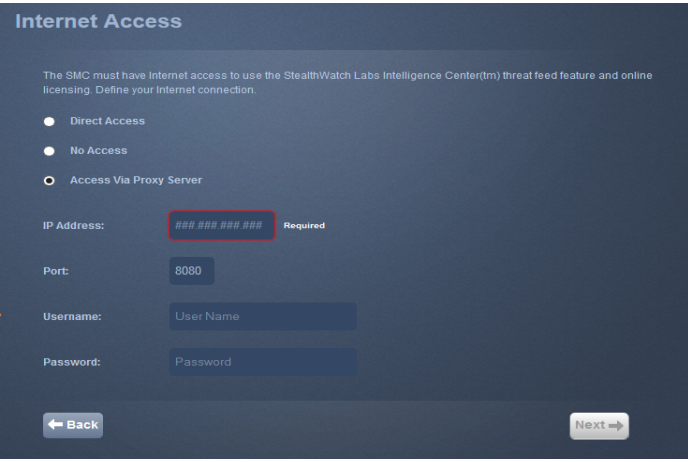

プロキシ サーバの設定を実行してから、[次へ( Next) ] をクリックします。

20. [直接アクセス( Direct Access) ] を選択するか、またはプロキシ設定を完了したら、[ライセン ス( Licensing) ] ページが開きます。

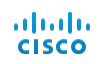

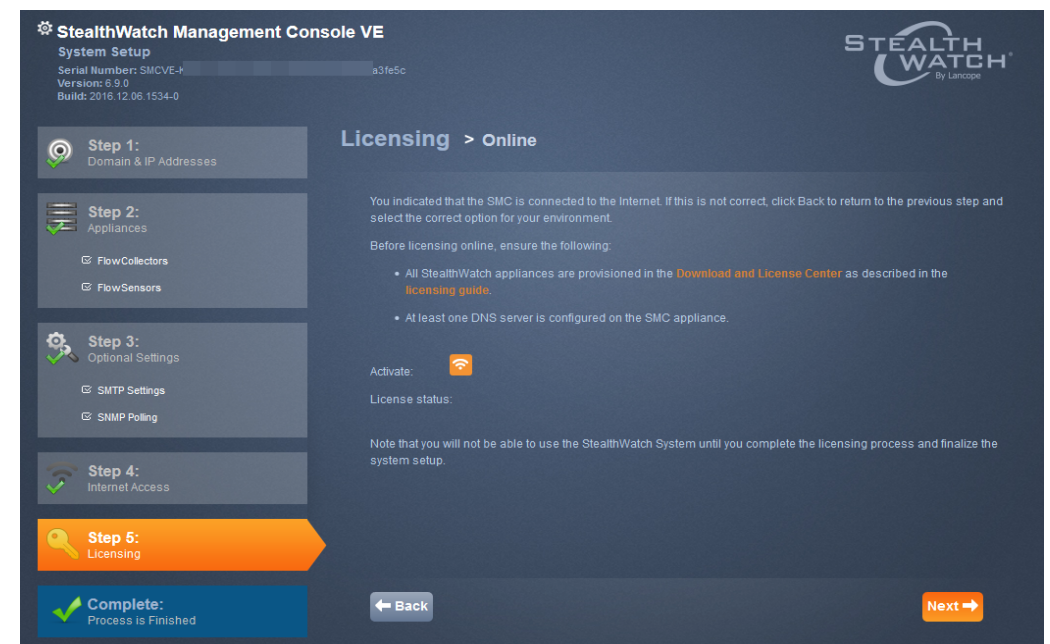

- 21. [ダウンロードおよびライセンスセンター( Download and License Center) ] リンクをクリックしま す。『Downloading and Licensing Stealthwatch Products』ドキュメントの説明に従って、ラ イセンスを取得します。
- 22. ライセンスを取得した後、[有効化( Activate) ] をクリックします。

**(** 注**)** アプライアンスが登録されていない場合、メッセージが表示されます。

23. [OK] をクリックします。[完了( Complete) ] ページが開きます。

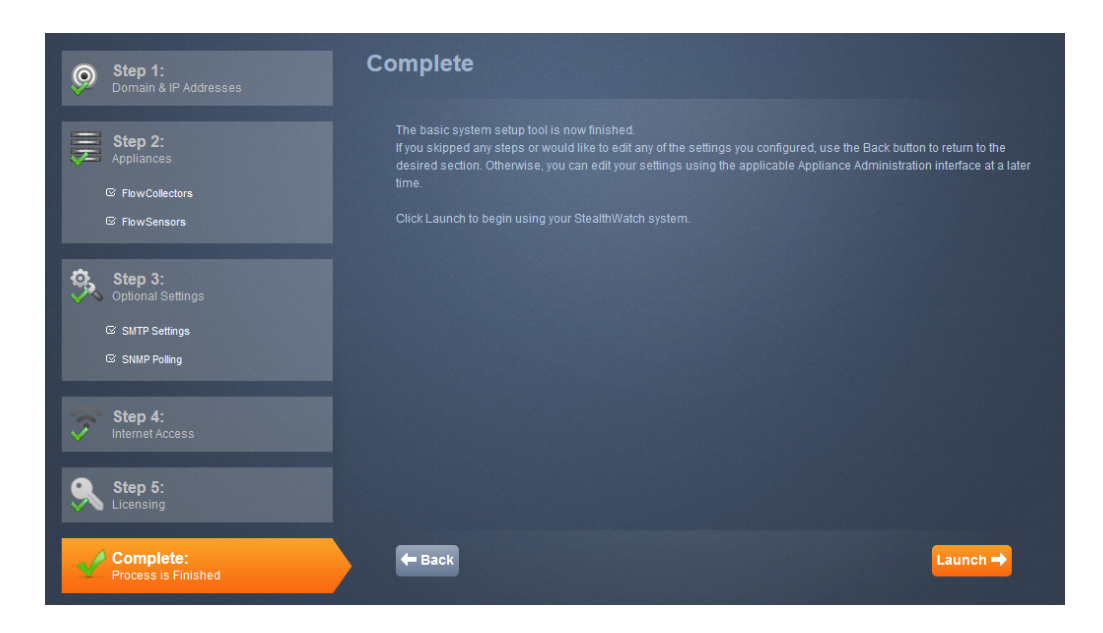

© 2017 Cisco Systems, Inc. All Rights Reserved.

24. SMC クライアントのランディングページにアクセスするには、[起動( Launch) ] をクリックしま す。メッセージが開きます。アプライアンスのライセンスがない場合、どのライセンスがないのか についての情報を含むメッセージが表示されます。メッセージの例を以下に示します。

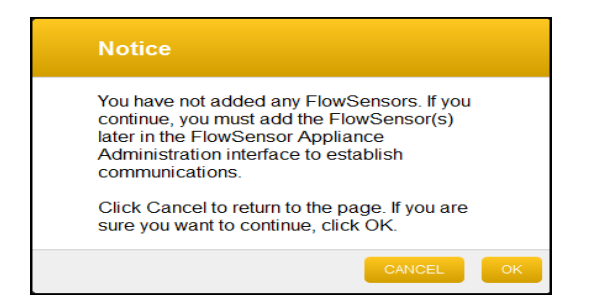

- 25. 右上隅の[ようこそ管理ユーザ( Welcome Admin User) ] ドロップダウン リストから、[アプライ アンスの管理( Administer Appliance) ] をクリックして、アプライアンス管理インターフェイスを 開き、次のセクション[の「アプライアンス管理インターフェイスによる設定」、ページ](#page-65-0) 62 に進み ます。
- 26. 外部イベントを収集する SMC VE( syslog) またはフローコレクタ VE を設定していますか。
	- <sup>l</sup> 「はい」の場合、次の項「SMC VE またはフローコレクタ VE [のディスク容量の拡張](#page-57-0)」に進 みます。
	- <sup>l</sup> 「いいえ」の場合、[「アプライアンス管理インターフェイスによる設定」、ページ](#page-65-0) 62 に進みま す。

# <span id="page-57-0"></span>SMC VE またはフロー コレクタ VE のディスク容 量の拡張

この項では、SMC VE またはフローコレクタ VE のディスク容量を拡張する手順を示します。

#### **(** 注**)**

ahah **CISCO** 

- 外部イベント(syslog)を収集しなければ、SMC VE のディスク容量を拡張する必要 はありません。
- <sup>l</sup> ディスクのスナップショットを使用している場合、SMC VE またはフロー コレクタ VE の ディスク容量を拡張することはできません。スナップショットを最初に削除する必要が あります。

SMC VE はディスクの約 75% を使用し、25% を空けておきます。したがって、必要なディスク容 量より、常に40% 多くディスクを拡張します。

フローコレクタ VE の最大データ ストレージはモデルによって異なります。最大容量は次のとおり です。

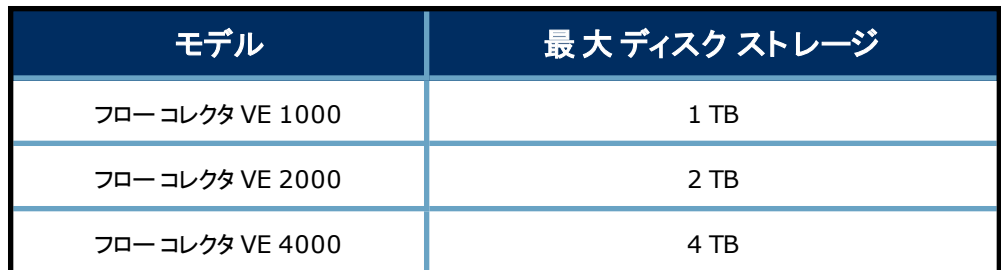

仮想アプライアンスのディスク容量を拡張するには、次の手順を実行します。

1. インベントリツリーで、仮想アプライアンスを選択し、[仮想マシンをオフにする( Power Off the

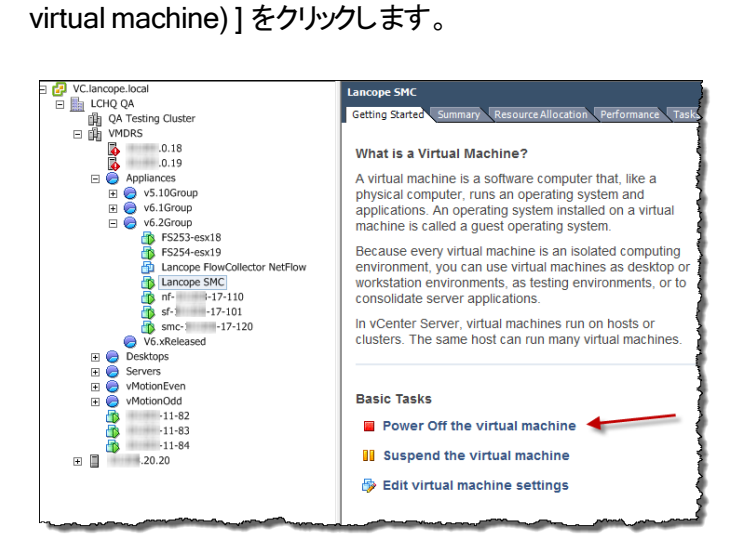

2. インベントリツリーで、インベントリツリーの仮想アプライアンスを右クリックし、[設定の編集 ( Edit Settings) ] を選択します。

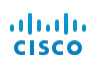

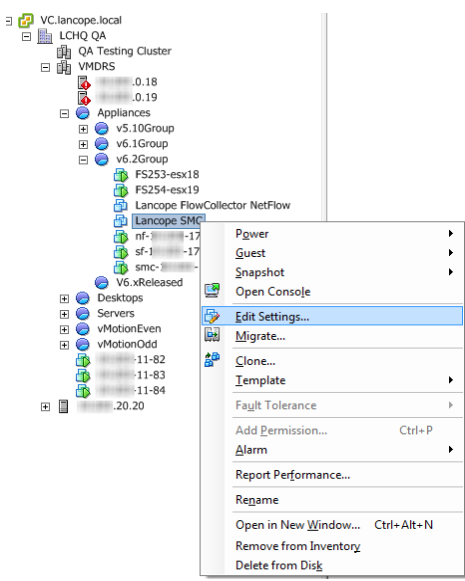

[仮想マシンのプロパティ( Virtual Machine Properties) ] ダイアログが開きます。

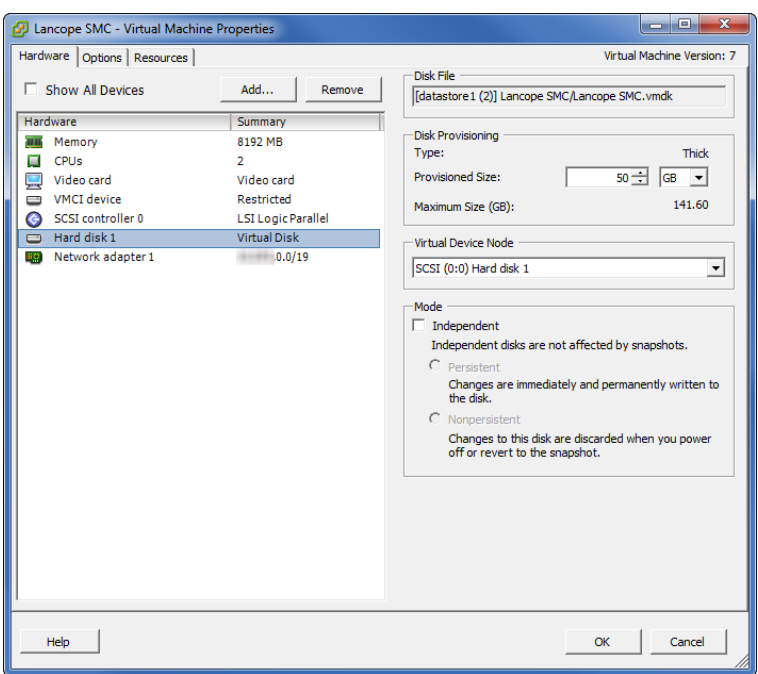

- 3. [ハードウェア( Hardware) ] リストで [ハード ディスク( Hard disk) ] を選択します。Web クライ アントで、ハードディスク1のリストを展開します。ディスク情報が右側に表示されます。
- 4. [ディスク プロビジョニング( Disk Provisioning) ] セクションの、[プロビジョニングサイズ ( Provisioned Size) ] フィールドに適切なディスク容量を入力し、[OK] をクリックします。ダイ アログが閉じます。

5. ストレージ容量が変更されたことを確認するには、[サマリー( Summary) ] タブをクリックしま す。

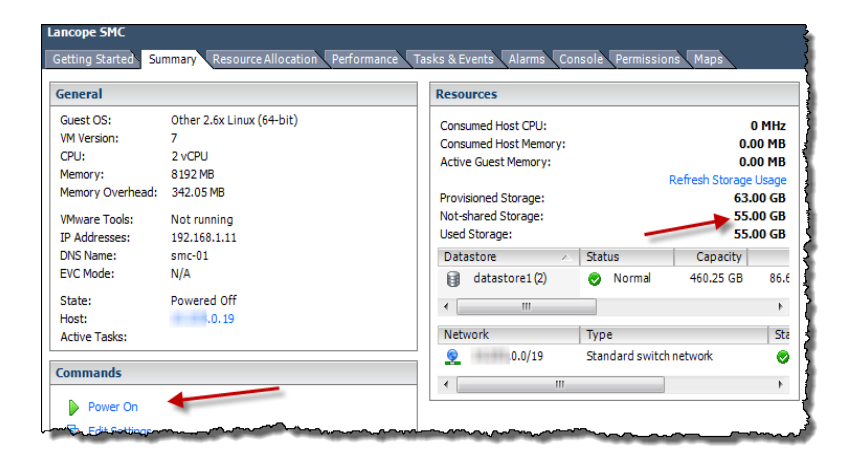

- 6. [電源オン( Power On) ] をクリックします。
- 7. [コンソール( Console) ] タブをクリックします( Web クライアントでは、[コンソールの起動 ( Launch Console) ] リンクをクリックします) 。仮想アプライアンスの起動が完了します。ログイ ン ページが開きます。

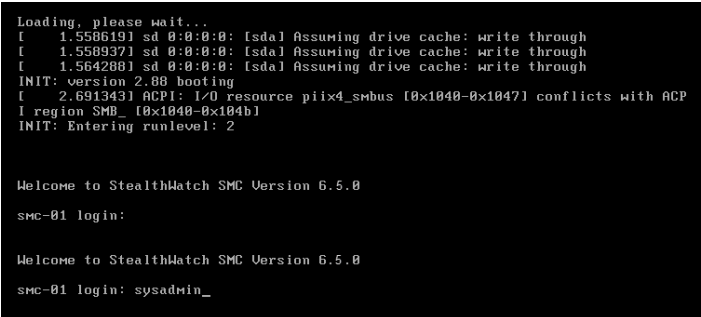

- 8. ページをクリックし、次のようにしてください。
	- a. 「sysadmin」と入力して、Enter を押します。
	- b. パスワード プロンプトが表示されたら、lan1cope と入力して Enter を押します。
	- [システム設定( System Configuration) ] メニューが開きます。

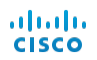

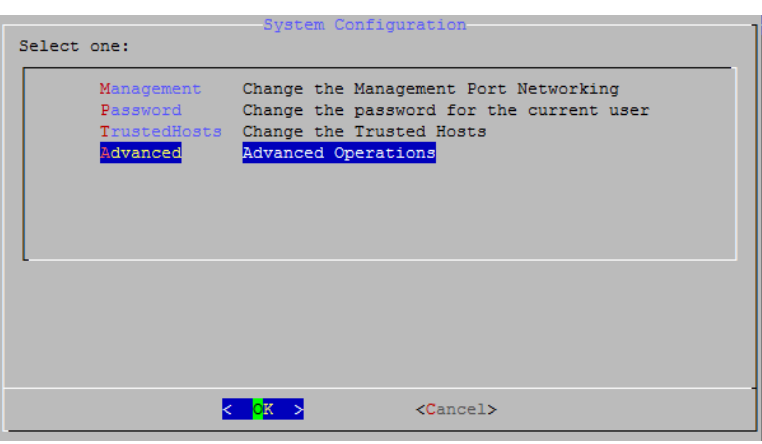

9. [詳細( Advanced) ] オプションを選択し、Enter を押します。[詳細( Advanced) ] メニュー ページが開きます。

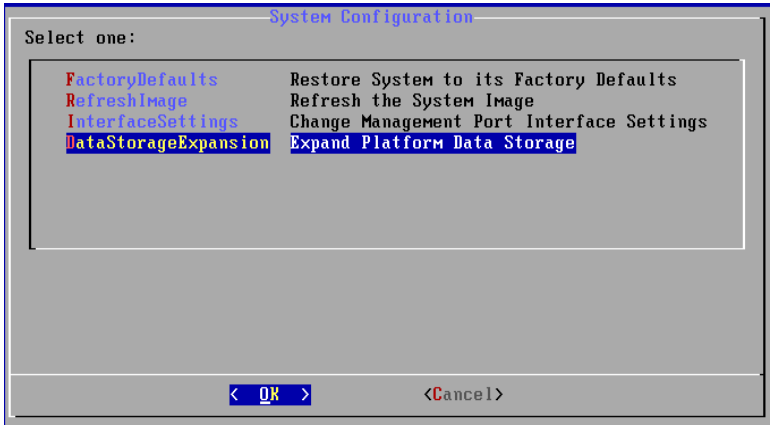

10. [データ ストレージの拡張( DataStorageExpansion) ] オプションを選択します。[データ スト レージの拡張( Data Storage Expansion) ] ページが開きます。

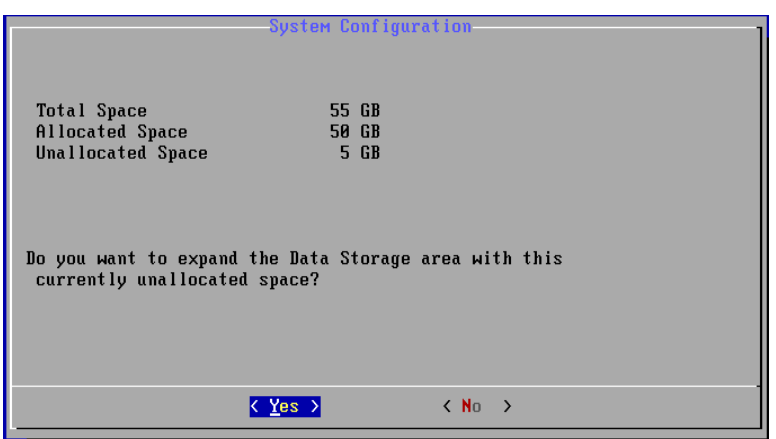

11. 情報を確認して [はい( Yes) ] を選択し、Enter を押します。[警告( Warning) ] ページが開 きます。

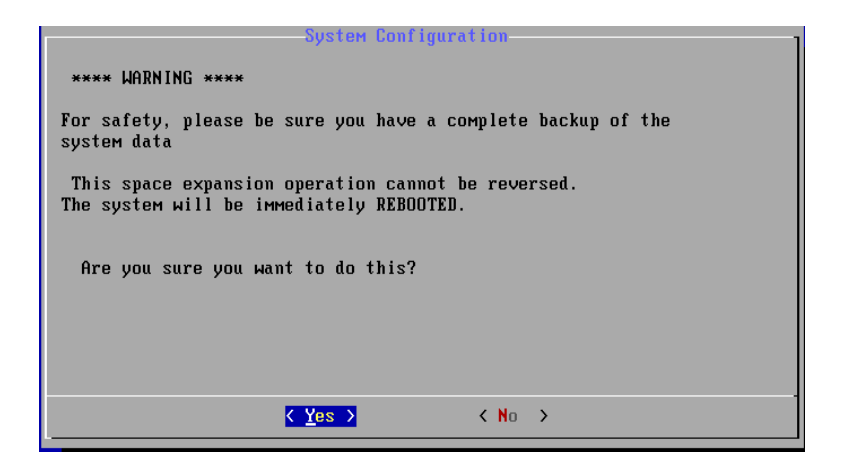

- 12. [はい( Yes) ] を選択して、Enter を押します。仮想アプライアンスを再起動して変更を実装 します。
- 13. Ctrl + Alt を押して、コンソール環境を終了します。
- 14. [概要( Summary) ] タブをクリックして、データ ストレージへの変更を確認します。

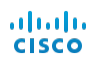

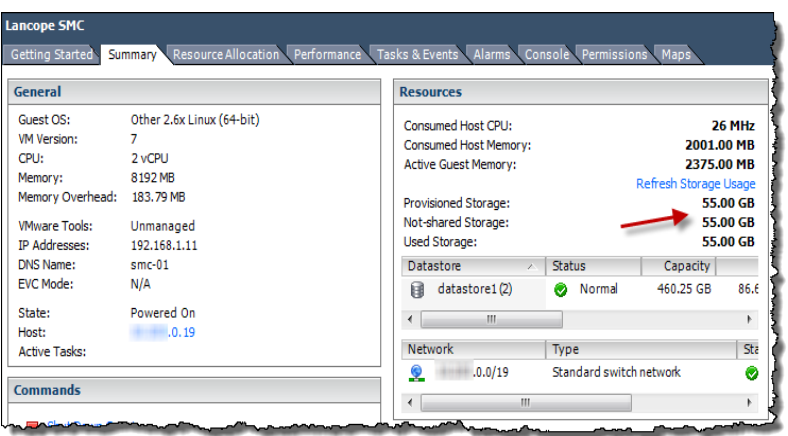

15. 次の項「フローコレクタ VE [のメモリの増加」](#page-63-0)に進みます。

# <span id="page-63-0"></span>'ロー コレクタ VE のメモリの増 加

フローコレクタ VE では、パフォーマンスが適切なレベルにあるように、メモリを増加する必要があ ります。

フローコレクタ VE の最大メモリはモデルによって異なります。最大容量は次のとおりです。

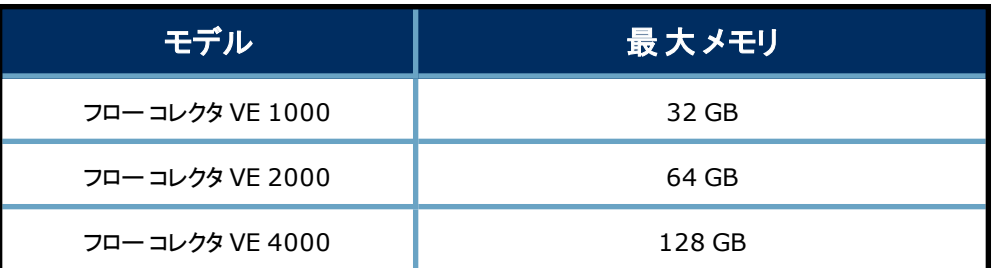

メモリのレベルを上げるには、次の手順を実行します。

1. アプライアンスを選択します。

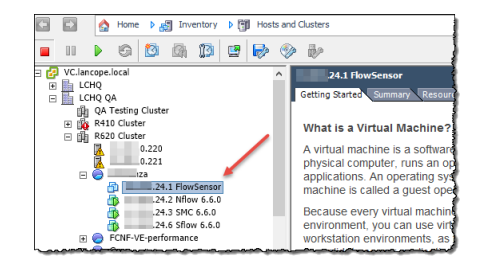

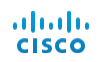

2. 必要に応じて、アプライアンスをオフにします。

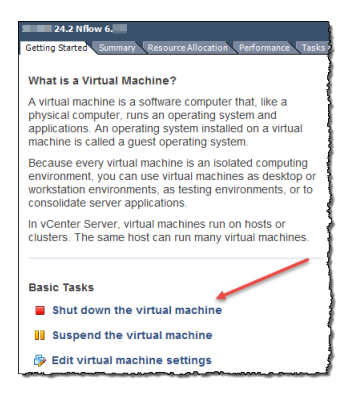

3. 右クリックして [設定の編集( Edit Settings) ] を選択します。

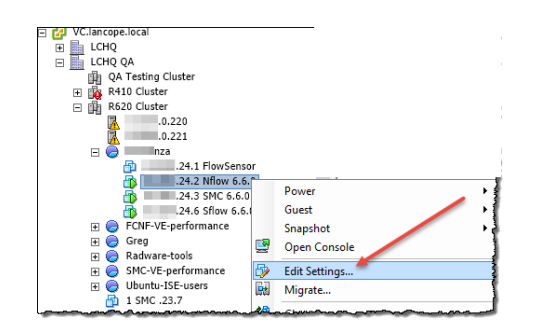

4. [ハードウェア( Hardware) ] タブで、[メモリ( Memory) ] を選択し( クリックすると[メモリ ( Memory) ] が開きます) 、8 GB にメモリサイズを増加します。

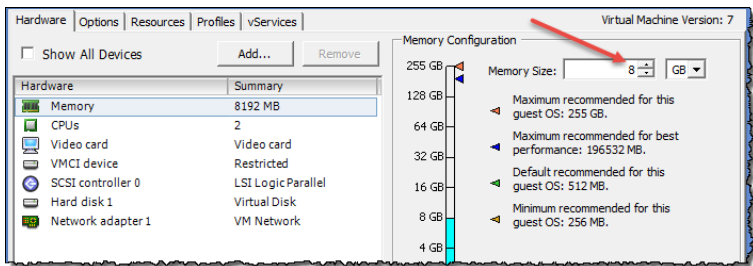

5. [OK] をクリックして変更を適用します。インターフェイスは[はじめに( Getting Started) ] ペー ジに戻ります。

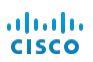

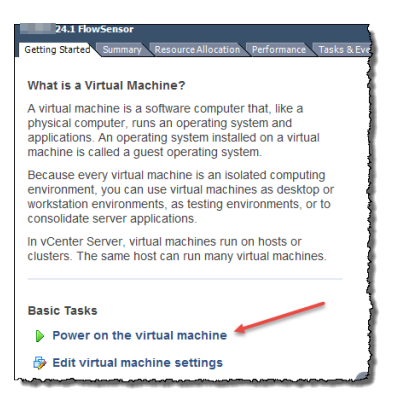

6. [アプライアンスの電源をオンにする( Power on the appliance) ] をクリックしてアプライアンスを 再起動します。ページの下部に確認メッセージが表示されます。

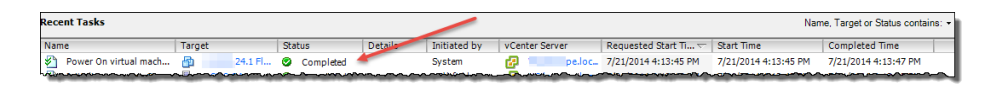

7. 「[アプライアンス管理インターフェイスによる設定」](#page-65-0)の項に進みます。

<span id="page-65-0"></span>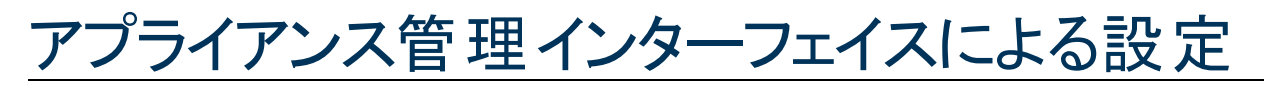

このセクションでは、アプライアンス管理インターフェイスを使用して仮想アプライアンスの設定を 完了する次の手順について説明します。

- 1. [アプライアンス管理インターフェイスへのログイン](#page-65-1)
- 2. [システム時刻の設定](#page-67-0)
- 3. [仮想アプライアンスの再起動](#page-69-0)

## <span id="page-65-1"></span>アプライアンス管理インターフェイスへのログイン

アプライアンス管理インターフェイスにログインするには、次の手順を実行します。

- **(** 注**)** <sup>l</sup> Stealthwatch についてサポートされているブラウザは、Internet Explorer バージョン 9 以降と Firefox バージョン 3 以降です。 <sup>l</sup> ページのロードに問題が発生した場合は、ブラウザのキャッシュをクリアし、ブラウザを閉じて再
	- 度開き、もう一度ログインします。
- 1. ブラウザのアドレスフィールドにhttps:// と入力して、その後に仮想アプライアンスのIP アドレ スを入力し、Enter を押します。
- 2. SMC VE アプライアンス管理インターフェイスを開いていますか。

<sup>l</sup> 「はい」の場合、[ランディング( Landing) ] ページが開きます。右上隅の[設定 ( Settings) ] アイコンをクリックして、[アプライアンスの管理( Administer Appliance) ] をク リックします。

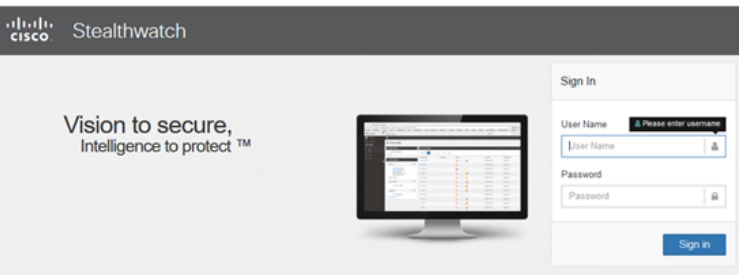

<sup>l</sup> 「いいえ」の場合、仮想アプライアンスの[ログイン( Login) ] ページが開きます。

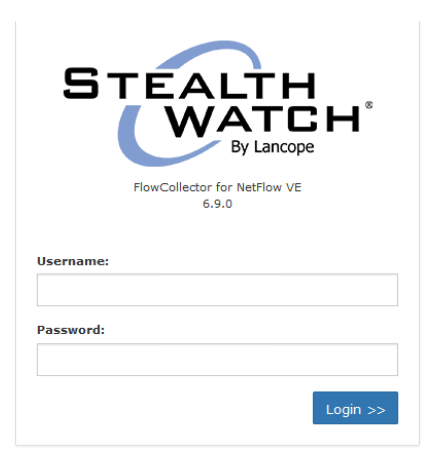

- 3. [ユーザ名( User Name) ] フィールドにadmin と入力します。
- 4. [パスワード(Password)] フィールドに、アプライアンス設定で作成した管理者パスワードを 入力します。
- 5. [ログイン( Login) ] をクリックします。アプライアンス管理インターフェイスのホームページが開き ます。

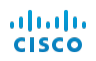

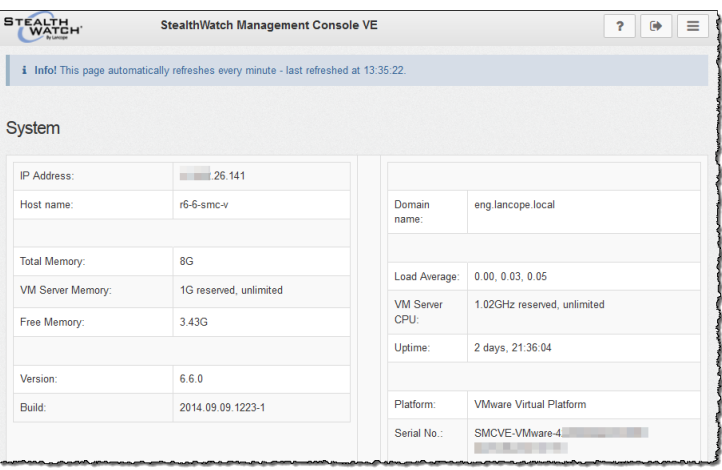

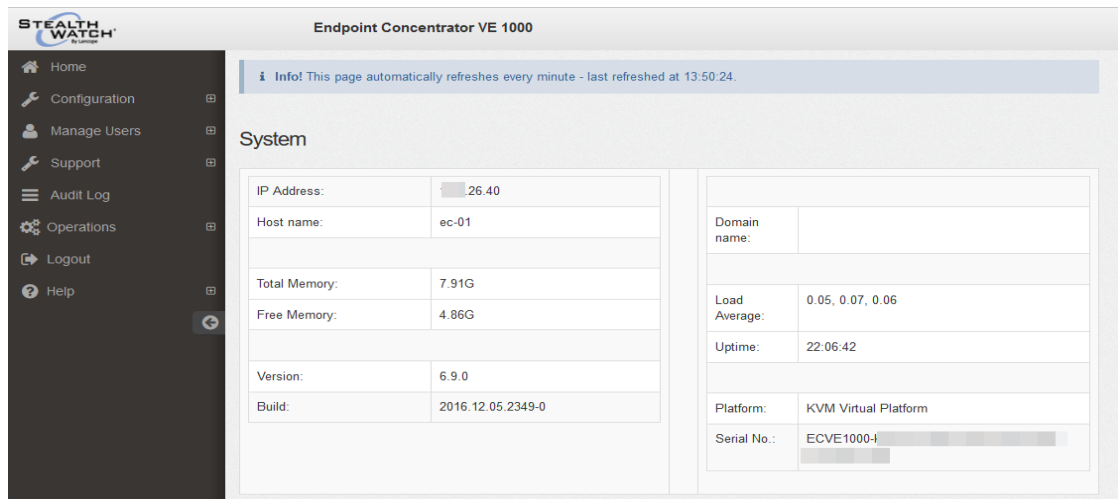

6. 次の項「[システム時刻の設定](#page-67-0)」に進みます。

### <span id="page-67-0"></span>システム時刻の設定

Network Time Protocol( NTP) およびシステム時刻( タイムゾーン) 設定を仮想アプライアンスで 設定するには、次の手順を実行します。

注意**!** SMC に情報を送るフロー コレクタやその他のデバイスに使用されているのと同じ NTP サーバを使用します。

1. アプライアンス管理インターフェイスのナビゲーション ページで、[構成( Configuration) ] の横 のプラス記号( +) をクリックして、[システム時刻とNTP( System Time and NTP) ] をクリックし ます。

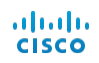

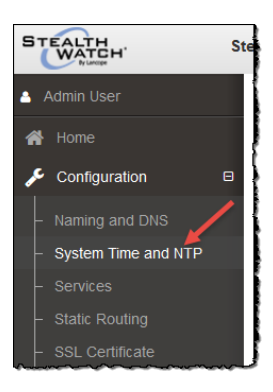

アプライアンス設定ツールを使用して初期設定で設定した NTP サーバが表示された [NTP サーバ( NTP Server) ] ページが開きます。

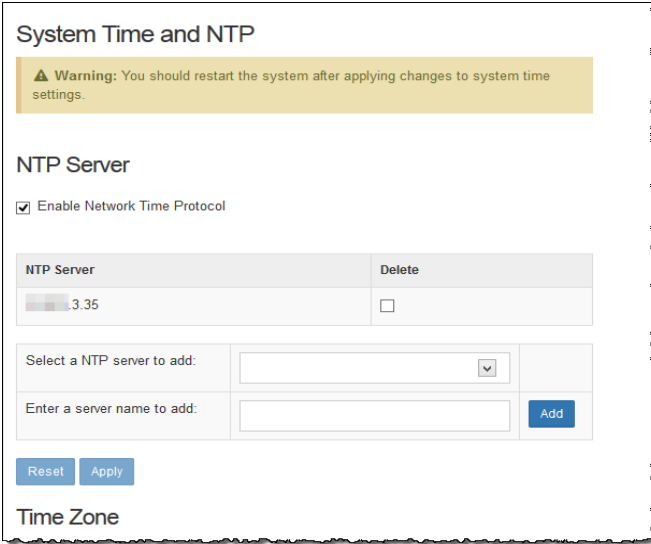

2. ページの[タイムゾーン( Time Zone) ] セクションまで下にスクロールして、仮想アプライアンス システム時刻を設定します。

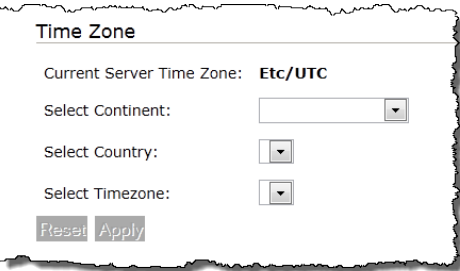

3. 次の手順を実行します。

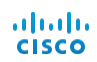

- <sup>l</sup> ドロップダウン リストから、大陸を選択します。
- <sup>l</sup> ドロップダウン リストから、国を選択します。
- <sup>l</sup> ドロップダウン リストから、タイムゾーンを選択します。

[適用( Apply) ] が表示されます。

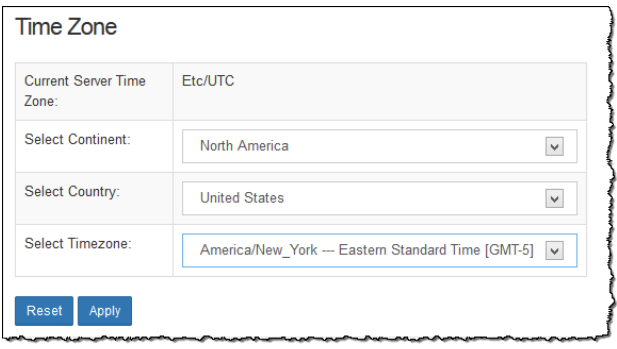

4. [適用( Apply) ] をクリックして、変更内容を確定します。確認ウィンドウが開きます。

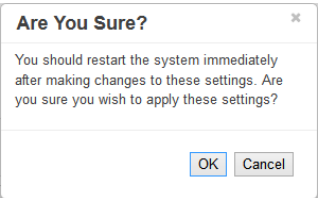

- 5. [OK] をクリックします。
- 6. 次の項「[仮想アプライアンスの再起動」](#page-69-0)に進みます。

### <span id="page-69-0"></span>仮想アプライアンスの再起動

仮想アプライアンスを再起動するには、次の手順を実行します。

1. アプライアンス管理インターフェイスメニューで、[操作( Operations) ] > [アプライアンスの再起 動( Restart Appliance) ] を選択します。

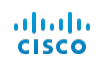

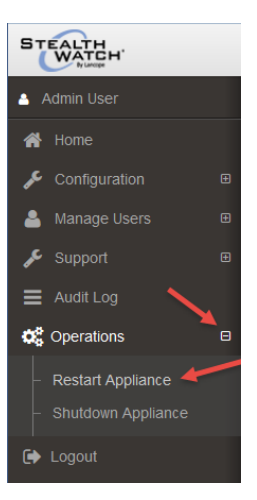

確認ダイアログが開きます。

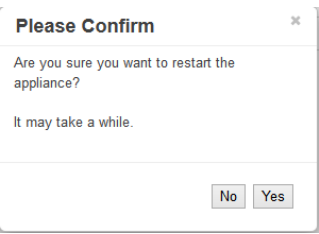

- 2. [はい( Yes) ] をクリックします。
- 9. SMC VE またはフローコレクタ VE を設定しましたか。
	- <sup>l</sup> SMC VE を設定している場合、再起動の後に、フローコレクタと通信を開始します。仮 想アプライアンスのインストールと設定が完了しました。詳細については、SMC クライア ントのオンラインヘルプを参照してください。
	- <sup>l</sup> フローコレクタ VE を設定している場合、次の章「[通信の確認](#page-72-0)」に進みます。

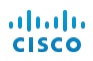

© 2017 Cisco Systems, Inc. All Rights Reserved.
## 通信の確認

#### 概要

StealthWatch アプライアンスのライセンス供与後、NetFlow データを受信していることを確認す る必要があります。確認するには、この章で説明している次の手順を実行します。

注意**!** この項の手順を開始する前に、各アプライアンスに対し前の項のライセンス手順をす べて完了した後、30 分待ちます。

#### NetFlow データ収集の確認

SMC へフローコレクタを追加すると、フローコレクタはSMC にフロー情報を伝え、さまざまな文 書を介してユーザフレンドリーな方法でこの情報を表示します。NetFlow データを本当に収集 していることを確認するには、次の手順を実行します。

1. エンタープライズツリーで、フローコレクタを右クリックし、

[ステータス( Status) ] > [NetFlow コレクション ステータス( NetFlow Collection Status) ] の順 に選択します。

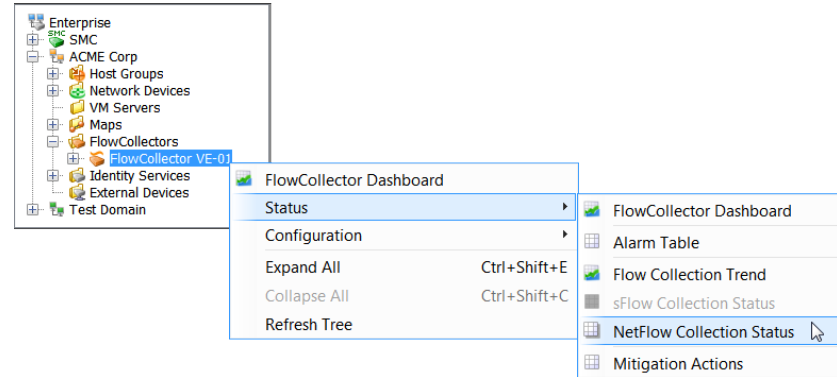

NetFlow コレクションのステータスに関するドキュメントが開きます。

© 2017 Cisco Systems, Inc. All Rights Reserved.

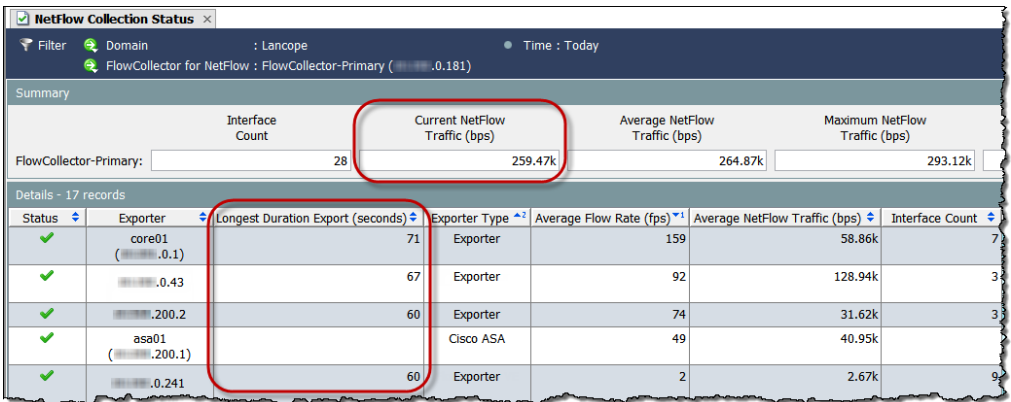

- 2. ドキュメントの上部にある [現在のNetFlow トラフィック( Current NetFlow Traffic) ] フィール ドを参照してください。この統計情報は検出された NetFlow トラフィックの量を示します。フ ローのトラフィックが表示されていますか。
	- <sup>l</sup> 正しい場合、次の手順に進みます。
	- 「いいえ」の場合、エクスポータおよびルータの設定を確認します。(詳細は、SMC クライ アントのオンラインヘルプを参照してください。)次の手順に進みます。
- 3. [最も長い継続時間のエクスポート( Longest Duration Export) ] 列を参照してください。列 ヘッダーを右クリックし、ポップアップメニューから、[最も長い継続時間のエクスポート ( Longest Duration Export) ] を選択して、この列を追加する必要がある場合があります。 各エクスポータの値は100 よりも下ですか。
	- 「はい」の場合、キャッシュのエクスポート タイマーは正常です。
	- <sup>l</sup> 「いいえ」の場合、高い値はキャッシュのエクスポート タイマーが正しくないことを示し、 誤ったアラームが発生する可能性があります。エクスポータおよびルータの設定を確認し ます。(詳細は、*SMC クライアント のオ*ンライン ヘルプを参照してください。)
- 4. アイデンティティ デバイスがありますか。
	- <sup>l</sup> 「はい」の場合、次の章「Cisco ISE [の追加](#page-74-0)」に進みます。
	- <sup>l</sup> 「いいえ」の場合、次の手順に進みます。
- 5. SLIC 機能はありますか。
	- <sup>l</sup> 「はい」の場合、「SLIC [脅威フィード機能の有効化」](#page-76-0)の章に進みます。
	- <sup>l</sup> 「いいえ」の場合、アプライアンスの設定は完了です。

### 6

## <span id="page-74-0"></span>**CISCO ISE** の追加

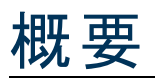

アイデンティティ デバイスがあれば、それらを SMC に追加できます。この章には、Cisco ISE ( Identity Services Engine) を追加する手順が含まれます。

#### Cisco ISE の追加

#### **(** 注**)**

- <sup>l</sup> 複数の独立した Cisco ISE クラスタをドメインに追加できます。
- <sup>l</sup> StealthWatch システムにCisco ISE-PIC を追加する手順は、ここで説明しているものと同じです。 Cisco ISE-PIC の設定の詳細については、Cisco ISE のマニュアルを参照してください。

Cisco ISE を追加するには、次の手順を実行します。

1. SMC Web App インターフェイスのメニューで [展開( Deploy) ] > [Cisco ISE の設定( Cisco ISE Configuration) ] の順に選択します。

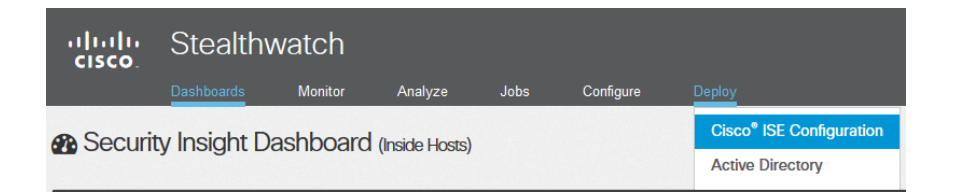

[Cisco ISE の追加( Add Cisco ISE) ] ダイアログが開きます。

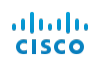

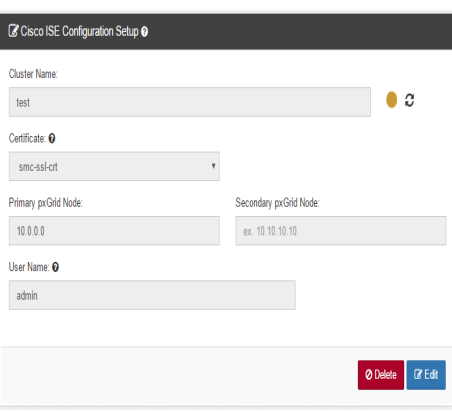

- 2. Cisco ISE クラスタの名前を入力します。使用される StealthWatch システムの各ドメインの Cisco ISE クラスタを設定する必要があります。
- 3. 該当する証明書を選択します。これはアプライアンスがクライアントとして ID を認証できる ( つまりSMC がISE に提供するクライアント証明書) 、アプライアンス管理( Admin) インター フェイスの[SSL 証明書( SSL Certificate) ] ページの[フレンドリ名( Friendly Name) ] フィー ルド( [アイデンティティのアップロード( Upload an Identity) ] セクション内) に入力したのと同じ 名前です。
- 4. アプライアンスを統合する ISE クラスタのプライマリpxGrid ノードのIP アドレスを入力しま す。
- 5. ( オプション) アプライアンスを統合する ISE クラスタのセカンダリpxGrid ノードのIP アドレスを 入力します。このノードは、フェールオーバーのために使用されます。プライマリノードへの接 続が失敗すると、セカンダリノードが使用されます。
- 6. Cisco ISE デバイスのユーザアカウント用に設定したユーザ名を入力します。この名前は ISE アプライアンスのISE クラスタのpxGrid クライアント リストに表示されます。
- 7. [追加( Add) ] > [OK] の順にクリックします。Cisco ISE がIdentity Services フォルダのドメイ ンに追加されます。
- 8. SLIC 機能はありますか。
	- <sup>l</sup> 「はい」の場合、次の章「SLIC [脅威フィード機能の有効化」](#page-76-0)に進みます。
	- <sup>l</sup> 「いいえ」の場合、アプライアンスの設定は完了です。

# **6**

### <span id="page-76-0"></span>**SLIC** 脅威フィード機能の有効 化

StealthWatch パッケージのインストールと設定の最後の手順は、SMC のクライアント インター フェイスを使用して SLIC 脅威フィードを有効にすることです。

次の手順を実行します。

1. エンタープライズ ツリーで、[Stealthwatch ラボ インテリジェンス センター(Stealthwatch Labs Intelligence Center) ] ブランチを右クリックし、[設定( Configuration) ] > [SLIC 脅威フィード 設定( SLIC Threat Feed Configuration) ] の順に選択します。

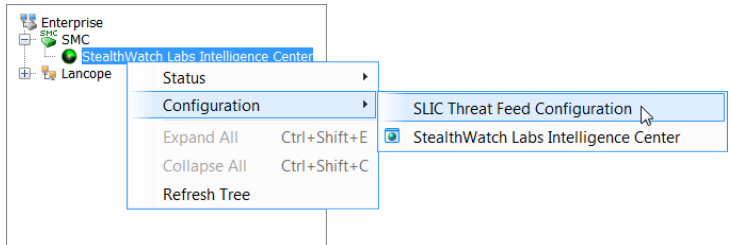

[SLIC 脅威フィード設定( SLIC Threat Feed Configuration) ] ダイアログが表示されます。

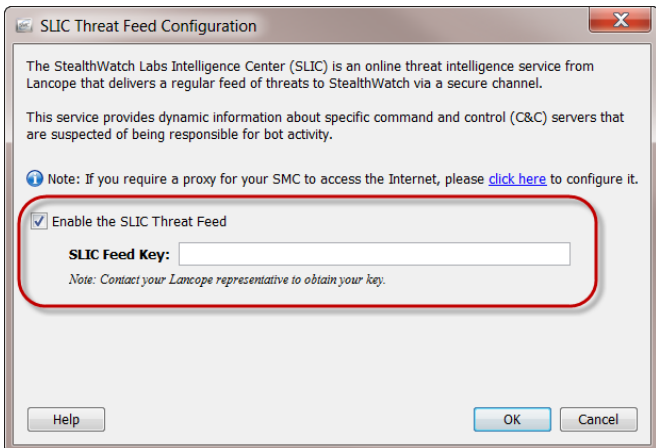

© 2017 Cisco Systems, Inc. All Rights Reserved.

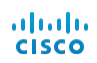

- 2. [SLIC 脅威フィードを有効にする( Enable the SLIC Threat Feed) ] チェックボックスを選択し ます。
- 3. [SLIC フィード キー( SLIC Feed Key) ] フィールドにキーを入力します。
- 4. [OK] をクリックします。10 分以内に、エンタープライズツリーは、コマンド & コントロールサー バ( C&C) ホスト グループのブランチを更新して、識別済みのアクティブな C&C サーバのリス トを表示します。

**Enterprise** 

おめでとうございます。これで、StealthWatch システムの 多くのセキュリティとネットワークのモニタリングの利点を 活用できるようになります。詳細については、 『Stealthwatch Management Console User's Guide』 またはSMC クライアント インターフェイスオンライン ヘル プを参照してください。[ヘルプ( Help) ] をクリックしま す。

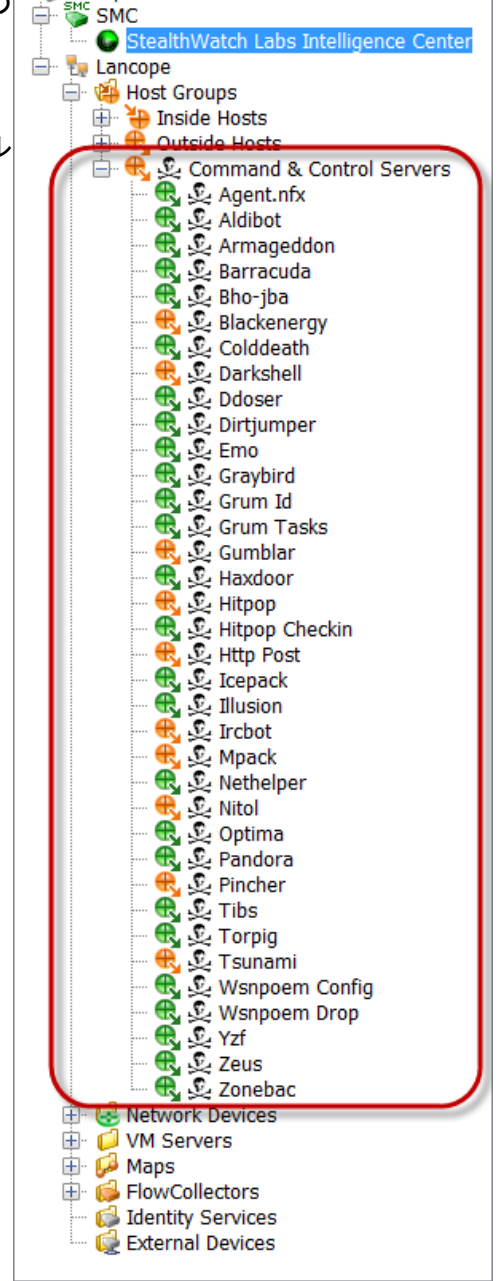

 $\frac{\mathrm{d}\ln\ln}{\mathrm{c}(\mathrm{s})}$ 

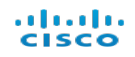